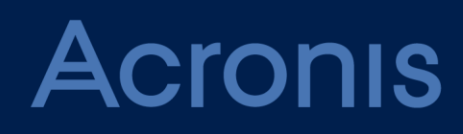

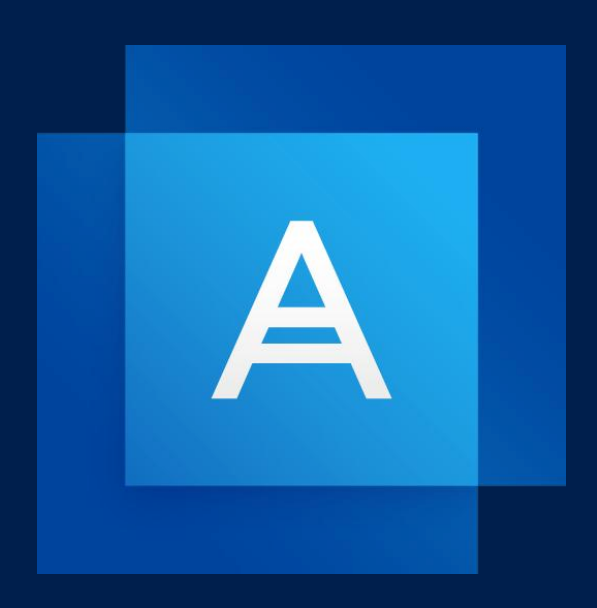

# **Acronis True Image 2019**

**USER GUIDE**

### Table of contents

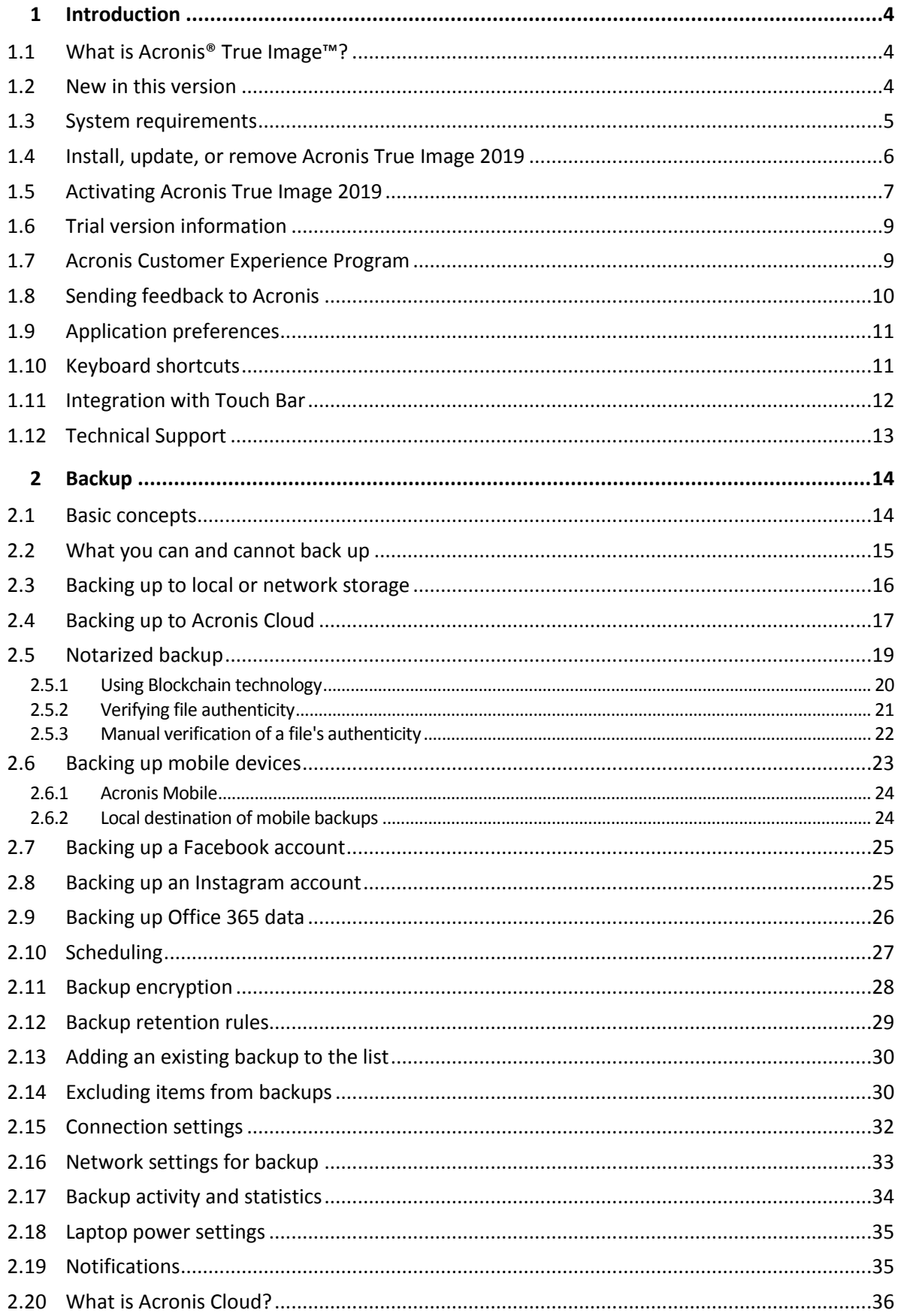

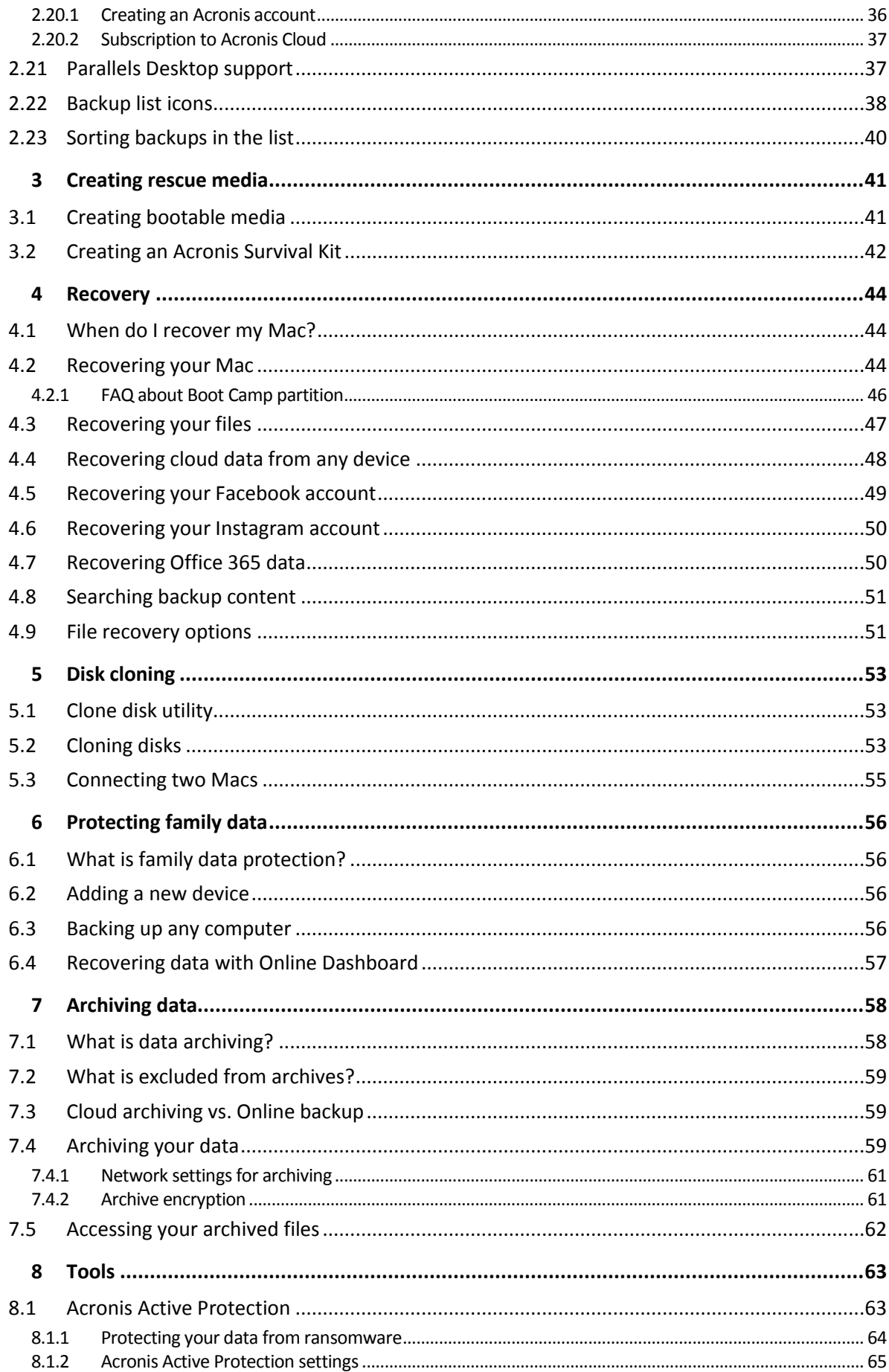

# <span id="page-3-0"></span>1 Introduction

### **In this section**

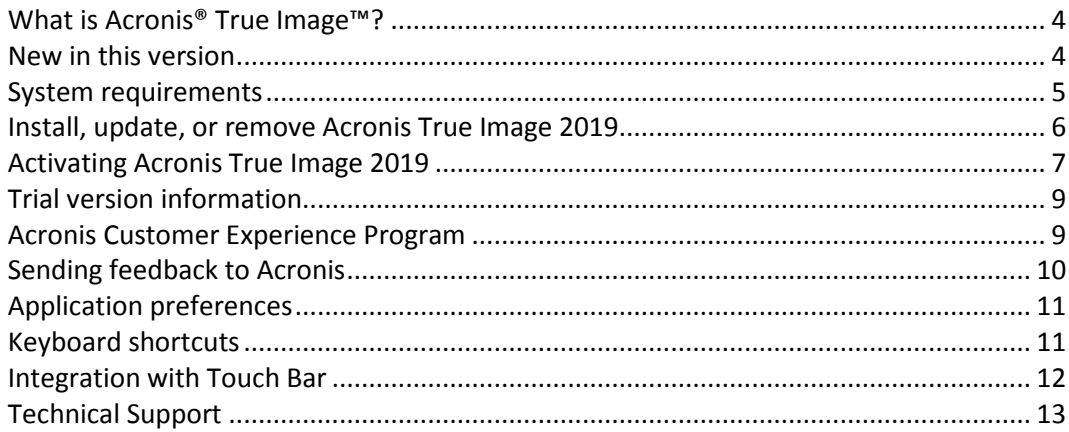

# <span id="page-3-1"></span>1.1 What is Acronis® True Image<sup>™?</sup>

Acronis True Image 2019 is an application that protects all information on your Mac, including the operating system, applications, settings, and all of your data. To protect your Mac, you need to perform two easy operations:

#### 1. **Create a complete backup of your Mac.**

This saves your operating system files and all your data to a file called backup. You can store this file in local or network storage or upload it on Acronis Cloud. Refer to Backing up to local or network storage (p. [16\)](#page-15-0) and Backing up to Acronis Cloud (p[. 17\)](#page-16-0) for details.

#### 2. **Create Acronis bootable media.**

This is a removable drive containing boot files. When your Mac cannot start up, this media allows you to start an Acronis recovery environment and use your backup to rollback your Mac to a healthy state. Refer to Creating bootable rescue media (p[. 41\)](#page-40-1) for details.

After performing these two steps, you can be sure that you will be able to repair your Mac OS X and recover your lost documents in a few minutes.

### **Key features:**

- Backup of selected disks or entire Mac contents to local or network storage (p[. 16\)](#page-15-0) or to Acronis Cloud (p[. 17\)](#page-16-0)
- Backup of selected files and folders to local or network storage (p[. 16\)](#page-15-0) or to Acronis Cloud (p. [17\)](#page-16-0)
- Data archiving (p. [58\)](#page-57-1)
- Family data protection (p. [56\)](#page-55-1)
- Creating bootable rescue media (p[. 41\)](#page-40-1)
- Mac OS X recovery in the bootable media environment
- <span id="page-3-2"></span>Recovery of specific files and folders under Mac OS X (p. [47\)](#page-46-0)

### 1.2 New in this version

**Active disk cloning**

A clone is an exact replica of your Mac (p. [53\)](#page-52-0) while it is in use – no need to stop and restart your system. Connect a USB-С or Thunderbolt Cable to migrate your Mac, or plug in an external drive for a bootable copy creation. Boot Сamp is supported, as well.

#### **Fusion Drive cloning**

A Fusion Drive is a hybrid drive that combines a relatively slow hard disk drive (HDD) with a fast solid-state drive (SSD). Acronis True Image 2019 allows you to clone a Fusion Drive either to a Fusion Drive or to another target drive.

#### **Acronis Survival Kit**

To recover your Mac in case of a failure, you need to have two crucial components—a backup of your system disk and a bootable media. Acronis Survival Kit (p[. 42\)](#page-41-0) is an external hard drive that contains both components so that you can have a single device that has everything you need to recover your Mac. To create an Acronis Survival Kit, you can use an external hard drive or USB flash drive larger than 32 GB.

#### **Backing up Office 365 data**

Acronis True Image can protect your Microsoft Outlook mailboxes and Microsoft OneDrive data by backing them up to secure Acronis Cloud. After uploading to Acronis Cloud, all of the content is available from any device, any time.

#### **Parallels Desktop virtual machines backup and recovery**

Recovering virtual machines on your Mac is completely streamlined now that Acronis True Image uses a native Parallels Desktop technology to back up virtual machines. That means that virtual machines can be recovered and be instantly booted in Parallels Desktop environment.

#### **Enhanced scheduling flexibility**

We are making scheduling easier with a new option that allows starting backups whenever an external drive is connected. Configure a new backup plan, activate the option, and your backup will start automatically the next time you attach the designated USB drive to your Mac.

#### **Improved Cloud backup**

Acronis' new technology for backing up files to the cloud improves backup speed and performance. This means the independently proven fastest cloud backup is even better, delivering secure, off-site storage that encrypts your data to ensure your digital privacy.

# <span id="page-4-0"></span>1.3 System requirements

#### **Supported operating systems:**

- macOS Mojave 10.14
- macOS High Sierra 10.13
- macOS Sierra 10.12
- OS X El Capitan 10.11

#### **Supported file systems:**

- Apple File System (APFS)
- HFS+
- Core Storage
- FAT32
- NTFS (including Boot Camp)

*You cannot back up data to a disk with an NTFS file system. However, you can recover data from a backup located on this type of file system.*

#### **Requirements for Acronis bootable media:**

- To create a bootable media, you can use any removable drive with 4 GB (or more) of free space and formatted with the Mac OS Extended file system.
- The version of macOS Recovery must match the version of macOS installed on your Mac.
- CD and DVD media are not supported.

#### **Supported storage media:**

- Internal drives (HDD, SSD, RAID)
- USB drives
- FireWire drives
- Thunderbolt
- Network share, NAS
- Acronis Cloud

#### **General requirements:**

- You need to have administrator privileges to run Acronis True Image 2019.
- If your Mac includes the Apple T2 chip, select "Medium Security" and "Allow booting from external media" in the Secure boot settings. For more information, refer to https://support.apple.com/en-us/HT208330.

### <span id="page-5-0"></span>1.4 Install, update, or remove Acronis True Image 2019

#### **Installation**

#### **To install Acronis True Image 2019:**

- 1. Download the Acronis True Image 2019 setup file from the Acronis website.
- 2. Double-click the Acronis True Image 2019 setup file (the file has a .dmg extension).

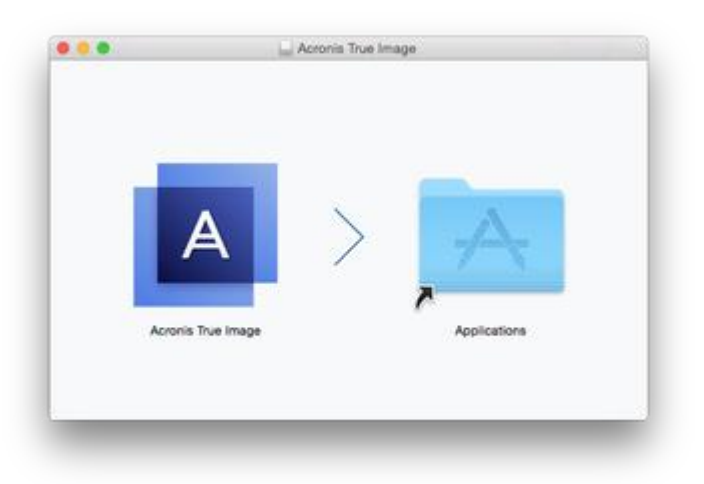

- 3. Drag the Acronis True Image 2019 icon to the Applications folder.
- 4. Run the installed program.
- 5. When prompted, provide administrator credentials.
- 6. Read and accept the terms of the license agreement and the Acronis Customer Experience Program.

When you start Acronis True Image 2019 for the first time, sign in to your Acronis account. The product will be automatically activated. You can skip this step. In this case, enter your serial number, and then click **Activate**. Refer to Activating Acronis True Image 2019 (p. [7\)](#page-6-0) for details.

**Note:** If your Mac is running macOS High Sierra 10.13 or Mojave 10.14, you need to perform additional steps after the installation in order to have disk backup, disk cloning, and ransomware protection. Please do the following:

- 1. Open System Preferences.
- 2. Go to the General tab of Security & Privacy.
- 3. Click **Allow** to accept the prompt that appears.

On macOS Mojave 10.14, you also need to grant full disk access to Acronis True Image 2019 if you want to back up your personal data (e.g., Mail, Calendar, Messages). For this, when the window requesting Full Disk Access appears, follow the on-screen instructions. Refer to https://kb.acronis.com/content/61832 for details.

### **Update**

When an update for Acronis True Image 2019 is available from the Acronis website, you can download it, and then install it over your version of Acronis True Image 2019. All your backups and settings will be kept.

#### **To turn on an automatic check:**

 In the **Acronis True Image** menu, click **Preferences**, and then select the **Automatically check for updates at startup** check box.

#### **To check for updates manually:**

In the **Acronis True Image** menu, click **Check for Updates**.

#### **Uninstallation**

#### **To remove Acronis True Image 2019 from your Mac:**

- 1. Open the Finder, and then click **Applications**.
- 2. Find Acronis True Image 2019 in the list, and then drag it to the Trash.

# <span id="page-6-0"></span>1.5 Activating Acronis True Image 2019

To use Acronis True Image 2019, you need to activate it via the Internet. Without activation the fully functional product works for 30 days. If you do not activate it during that period, all the program functions become unavailable except the recovery.

#### **Activating Acronis True Image 2019**

You can activate Acronis True Image 2019 either on your computer or from another computer, if your computer is not connected to the Internet.

#### **Activation on a computer connected to the Internet**

If your computer is connected to the Internet, the product will be activated automatically.

If the computer where you install Acronis True Image 2019 does not have Internet connection or if the program cannot connect to Acronis Activation Server, click **Account** on the sidebar, and then select one of the following actions:

**Try again** - select this option to try to connect to the Acronis Activation Server again.

**Activate offline** - you can activate the program manually from another computer that is connected to the Internet (see below).

#### **Activation from another computer**

If your computer is not connected to the Internet, you may activate Acronis True Image 2019 by using another computer which has connection to the Internet.

#### **To activate the product from another computer:**

- 1. On your computer, install and start Acronis True Image 2019.
- 2. On the sidebar, click **Account**, and then click **Activate offline**.
- 3. In the Acronis True Image 2019 Activation window, perform 3 simple steps:
	- 1. Save your installation code to a file by clicking the **Save to file** button, and specify a removable media as the file location (for example, a USB flash drive). You may also simply write down this code on a piece of paper.
	- 2. On another computer which has the Internet connection, go to https://www.acronis.com/activation/. The instructions on the screen will help you to get your activation code by using the installation code. Save the obtained activation code to a file on a removable media, or write it down on paper.
	- 3. On your computer, click the **Load from file** button and specify a path to the file with the activation code; or, simply type it into the box from the piece of paper.

#### 4. Click **Activate**.

Additionally, watch the English-language video instructions at https://goo.gl/DHd1h5.

### **"Too many activations" issue**

Possible reasons for the issue:

**You exceed the maximum number of computers with installed Acronis True Image 2019.**

For example, you have one license or a serial number for one computer and you install Acronis True Image on a second computer.

#### **Solutions:**

- Enter a new serial number. If you do not have one, you can buy it in the Acronis built-in store or at the Acronis website.
- **Move the license to your new computer from another one on which the product is already** activated. To do this, select the computer from which you want to move the license. Note that Acronis True Image will be deactivated on that computer.

#### **You reinstall macOS or change hardware of your computer.**

For example, you might upgrade motherboard or processor in your computer. Activation is lost, because Acronis True Image sees your computer as a new one.

#### **Solution:**

To reactivate Acronis True Image on your computer, choose from the list the same computer by its old name.

#### **Managing your subscription licenses manually**

If you use the subscription-based version of Acronis True Image 2019, you can manage the licenses manually at the Acronis website. You can do the following:

- Move licenses between your computers
- Transfer licenses between your accounts
- Remove a license from a computer
- Resolve product activation conflicts, including the "Too many activations" issue
- Buy new licenses

#### **To manage licenses:**

- 1. Go to https://account.acronis.com/, and then sign in with your Acronis account.
- 2. In the **Products** section, find Acronis True Image 2019, and then click **Manage**.

### <span id="page-8-0"></span>1.6 Trial version information

If you want first to try and evaluate Acronis True Image 2019, you can install the free, 30-day trial version of the product. After the trial period, the program functionality is blocked and you will need to upgrade to the full version if you wish to continue using Acronis True Image 2019. Note that Disk cloning is disabled in the trial version.

After the trial period expires, your local and network backups are not deleted and can be used for recovery in the full version of Acronis True Image 2019.

### **Acronis Cloud**

You have 1000 GB of storage space on the cloud during the trial period. You can use this space to store your online backups. After the trial period is over, Acronis Cloud works in recovery-only mode for 30 days. After this period, you won't be able to use the Acronis Cloud service and all your data will be deleted.

#### **Installing the trial version**

To start using the trial version, install the product, and then click **Start Trial**. Refer to Install, update or remove Acronis True Image 2019 (p[. 6\)](#page-5-0) for details.

### **Upgrading to the full version**

#### **To upgrade to the full version of the product:**

- 1. Purchase the full version at the Acronis website: https://go.acronis.com/timac2019/getfullversion.
- 2. Open Acronis True Image 2019.
- 3. On the menu bar, click **Acronis True Image 2019**, and then click **Enter Serial Number**.
- 4. Insert the full serial number in the appropriate box, and then click **Activate**.

### <span id="page-8-1"></span>1.7 Acronis Customer Experience Program

Acronis Customer Experience Program (CEP) is a new way to allow Acronis customers to contribute to the features, design and development of Acronis products. This program enables our customers to provide us with various information, including information about the hardware configuration of your host computer and/or virtual machines, the features you use most (and least), and the nature of the problems you face. Based on this information, we will be able to improve the Acronis products and the features you use most often.

#### **To make a decision:**

- 1. In the **Acronis True Image** menu, click **Preferences**.
- 2. To leave the program, clear the **Participate in the Acronis Customer Experience Program** check box.

If you choose to participate, the technical information will be automatically collected every week. We will not collect any personal data, like your name, address, phone number, or keyboard input. Participation in the CEP is voluntary, but the end results are intended to provide software improvements and enhanced functionality to better meet the needs of our customers.

# <span id="page-9-0"></span>1.8 Sending feedback to Acronis

We frequently improve our products and services by making them more functional, reliable, and fast. Via the feedback form, you can point out inconveniences and defects that we should resolve to make Acronis True Image 2019 even better. Please spend a couple of minutes to tell us what you think about our product, suggest a new feature, or report a problem. We do read and analyze all feedback.

*We do not reply to all feedback messages. If you need assistance with Acronis True Image 2019, contact Technical Support (p. [13\)](#page-12-0).*

#### **To send a feedback to Acronis:**

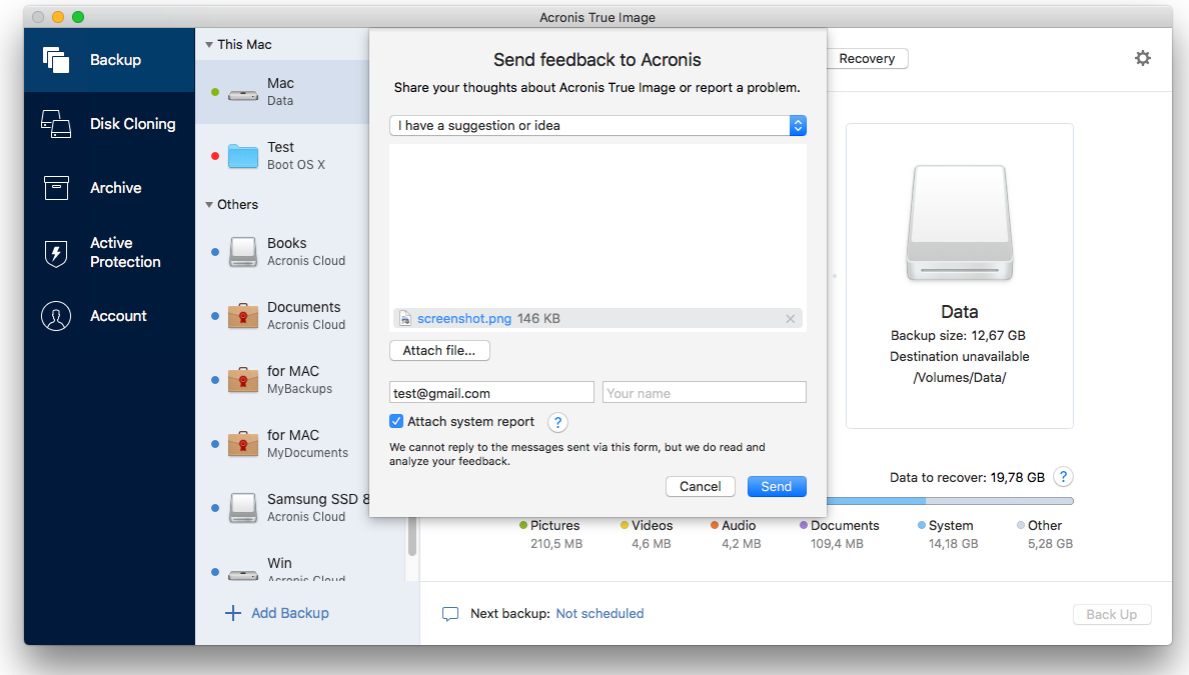

1. In the **Acronis True Image 2019** menu, click **Send feedback**. The feedback form opens.

- 2. Choose a feedback reason from the list.
- 3. Type your message.
- 4. Provide your name and email.
- 5. [Optional step] By default, Acronis True Image 2019 attaches a screenshot of the console window. You can delete it if you think it will not help us investigate your issue or understand your idea.
- 6. [Optional step] You can also attach a file and Acronis system report.

An Acronis system report contains various technical information, including information about your hardware configuration, OS X version, system log, event log of Acronis True Image 2019, and your backup settings.

Note: An Acronis system report does not contain any personal data, like your name, address, phone number, or keyboard input.

We recommend that you attach the system report when you faced a serious error, for example, when Acronis True Image 2019 stopped responding.

7. Click **Send**.

# <span id="page-10-0"></span>1.9 Application preferences

The Preferences window contains general settings of Acronis True Image 2019. To open it:

- 1. Open Acronis True Image 2019.
- 2. In the Acronis True Image menu, click **Preferences**.

The following settings are available:

- **Do not back up when working on battery power** Refer to Laptop power settings (p. [35\)](#page-34-0) for details.
- **Automatically check for updates at startup** Refer to Install, update, or remove Acronis True Image 2019 (p[. 6\)](#page-5-0) for details.
- **Participate in the Acronis Customer Experience Program** Refer to Acronis Customer Experience Program (p. [9\)](#page-8-1) for details.
- **F** Show notifications in Notification Center Refer to Notifications (p[. 35\)](#page-34-1) for details.

# <span id="page-10-1"></span>1.10 Keyboard shortcuts

In Acronis True Image 2019, you can use the keyboard shortcuts to navigate the user interface in a more comfortable and fast way. To apply a shortcut, press two or more keys of a key combination simultaneously. Some of the Acronis True Image shortcuts are specified in the application menu. In menus, some key names are replaced with the following icons:

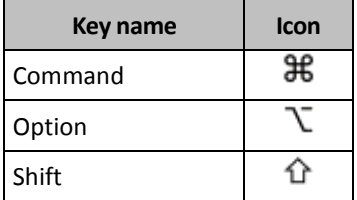

Keyboard shortcuts in Acronis True Image 2019:

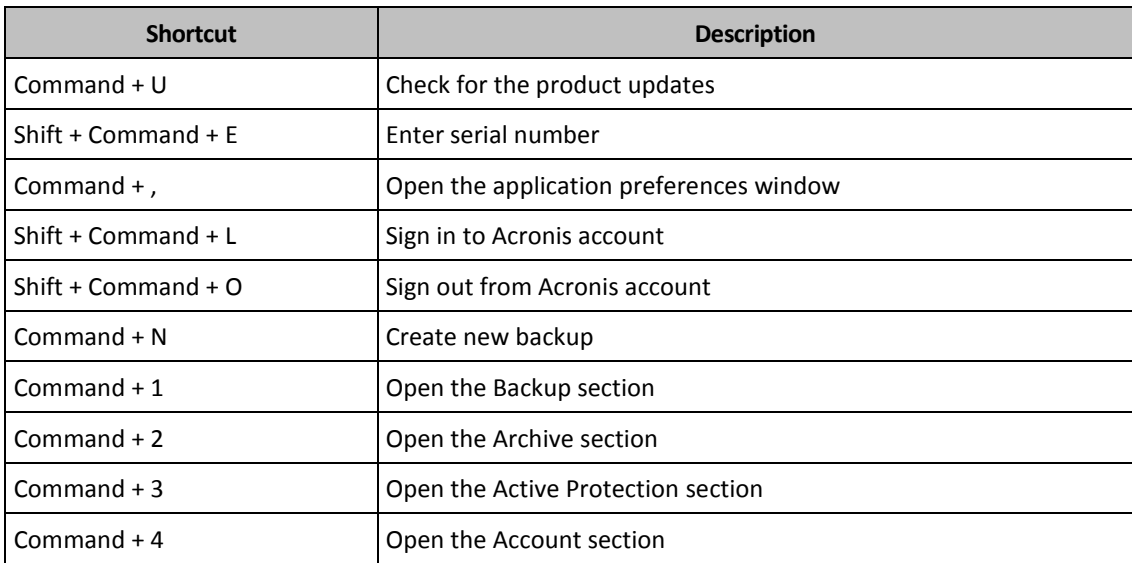

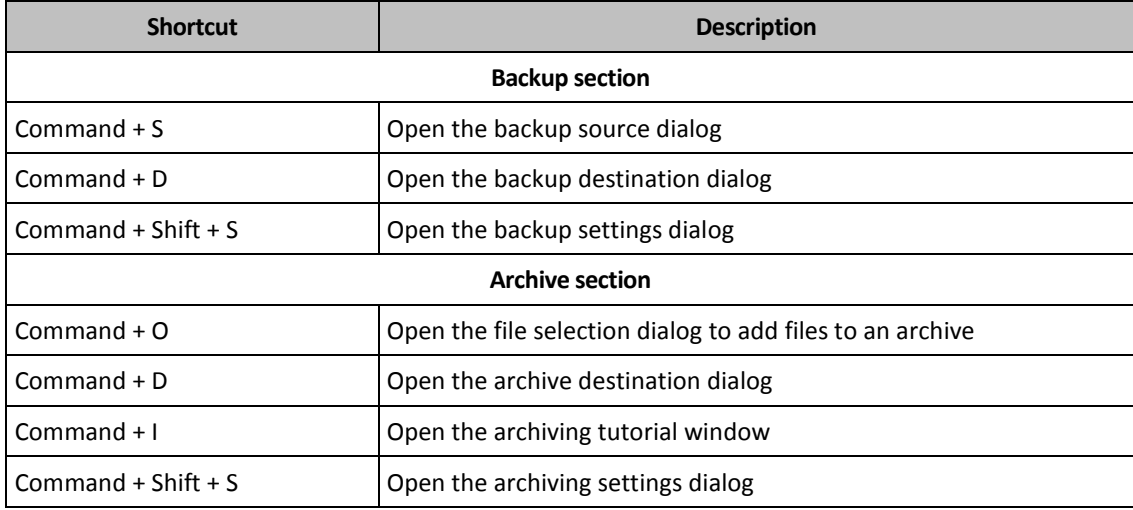

# <span id="page-11-0"></span>1.11 Integration with Touch Bar

Starting from models of 2016, on 15-inch MacBook Pro and 13-inch MacBook Pro with four Thunderbolt 3 ports, there is a special interaction area, called Touch Bar, on the upper part of the keyboard. Touch Bar displays the most appropriate set of controls depending on the currently active window or the task that you are working on at this or that moment. This technology simplifies your interaction with user interface and allows you to perform a wide range of operations, for example, click buttons, switch between websites, use search, change text formatting, and use standard Mac system controls. See more information about Touch Bar at the Apple website: https://support.apple.com/en-us/HT207055.

Acronis True Image 2019 supports the functionality of Touch Bar. You can use it to switch between different application sections, configure backups, create archives, recover data, and other operations. For example when you select a backup from the list, the Touch Bar looks like this:

#### 

The **Esc** button and the icons to the right are Mac's system controls. The left part contains icons for navigating between the sections of Acronis True Image 2019:

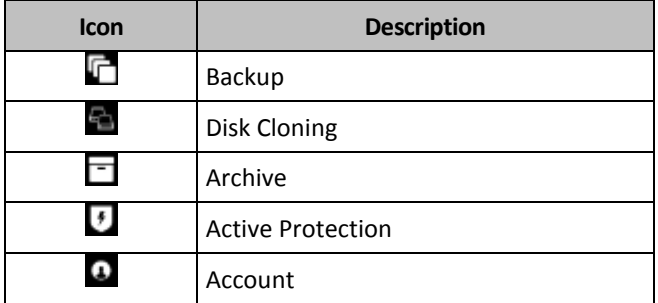

The controls that refer to the current window are located in the central part. In this example you can change the backup source, destination, settings  $(2)$ , and start the backup.

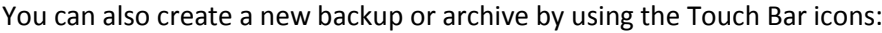

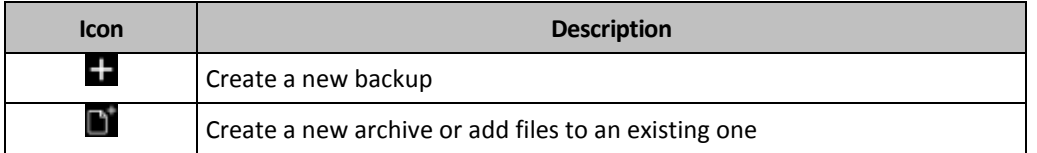

# <span id="page-12-0"></span>1.12 Technical Support

### **Maintenance and Support Program**

If you need assistance with your Acronis product, please go to https://www.acronis.com/support/

### **Product Updates**

You can download the latest updates for all your registered Acronis software products from our website at any time after logging into your **Account** (https://account.acronis.com/) and registering the product. See **Registering Acronis Products at the Website** (https://kb.acronis.com/content/4834) and **Acronis Website User Guide** (https://kb.acronis.com/content/8128).

# <span id="page-13-0"></span>2 Backup

### **In this section**

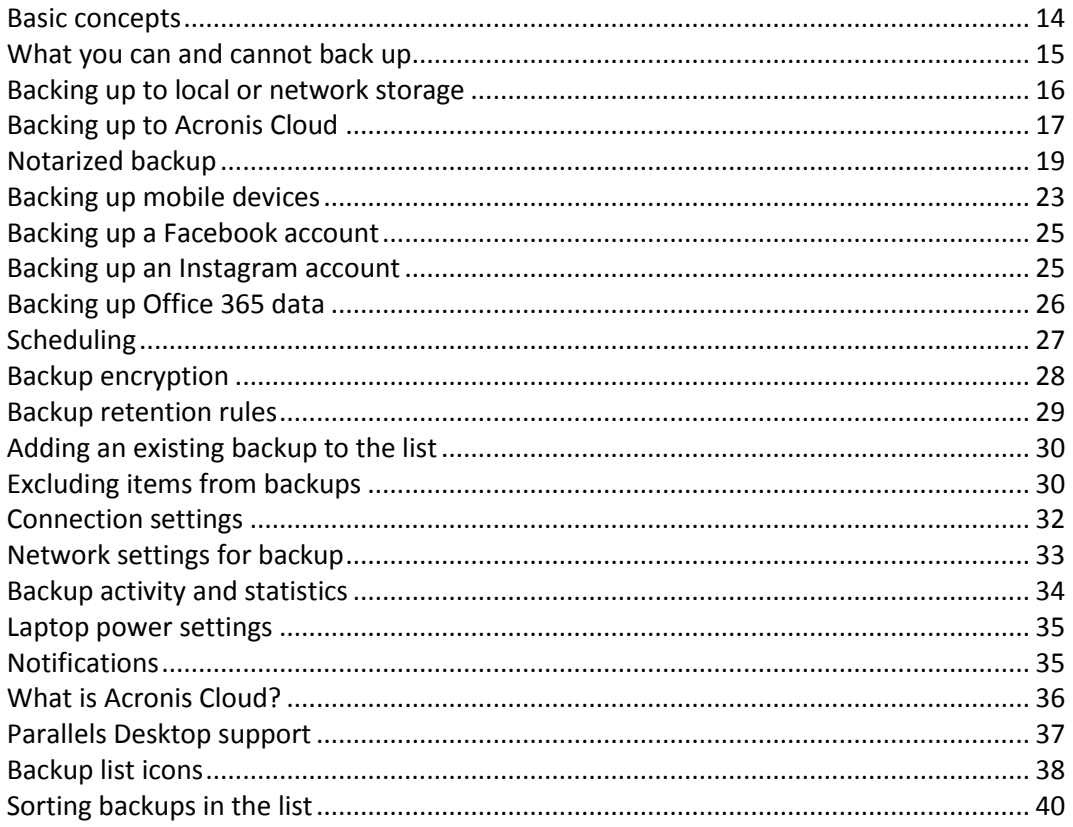

# <span id="page-13-1"></span>2.1 Basic concepts

### **Backup and recovery**

**Backup** refers to making copies of data so that they can be used to **recover** the original data after a data loss event.

Backups are useful primarily for two purposes:

- To recover an operating system when it is corrupted or cannot start. This process is called disaster recovery. For information about protecting your Mac from a disaster, refer to Backing up to local or network storage (p[. 16\)](#page-15-0) and Backing up to Acronis Cloud (p. [17\)](#page-16-0) for details.
- To recover specific files and folders (p[. 47\)](#page-46-0) after they have been accidentally deleted or corrupted.

#### **Recovery methods:**

- **Full recovery** can be performed to the original location or to a new one. When the original location is selected, the data in the location is completely overwritten with the data from the backup. In case of a new location, the data is just copied to the new location from the backup.
- **Incremental recovery** is performed only to the original location and only from a cloud backup. Before the recovery starts, the files in the original location are compared with the files in the backup by file attributes, such as file size and date of last modification. Those files that do not

match are marked for recovery, the remaining files will be skipped during recovery. In that way, as opposed to the full recovery, Acronis True Image recovers only changed files. This method significantly reduces the recovery time and saves Internet traffic while recovering from Acronis Cloud.

### **Backup versions**

A backup version is created during a backup operation. Each version represents a point in time to which the system or data can be restored. The first backup version contains all the data selected for backup. The second and subsequent versions contain only data changes that occurred since the previous backup version. All the backup versions are stored in a single backup file.

### **Backup file format**

When you back up your Mac to a local storage or a network place, Acronis True Image 2019 saves backup data in the proprietary .tib format, by using compression. The data from .tib file backups can be recovered only through Acronis True Image 2019.

When you back up your Mac to Acronis Cloud (p[. 36\)](#page-35-0), Acronis True Image 2019 saves your data "as is". You can recover the data in the product or via the Acronis Cloud web application (p[. 36\)](#page-35-0) on any Mac computer that has an Internet connection.

### **Schedule**

For your backups to be really helpful, they must be as up-to-date as possible. Schedule your backups (p. [27\)](#page-26-0) to run on a regular basis.

### **Backup retention rules**

Every time you run a backup operation, manually or on a schedule, Acronis True Image 2019 creates a new backup version in the backup location. To delete obsolete backup versions automatically, you can set the backup retention rules. Refer to Backup retention rules (p[. 29\)](#page-28-0) for details.

# <span id="page-14-0"></span>2.2 What you can and cannot back up

The table below shows what and where you can back up.

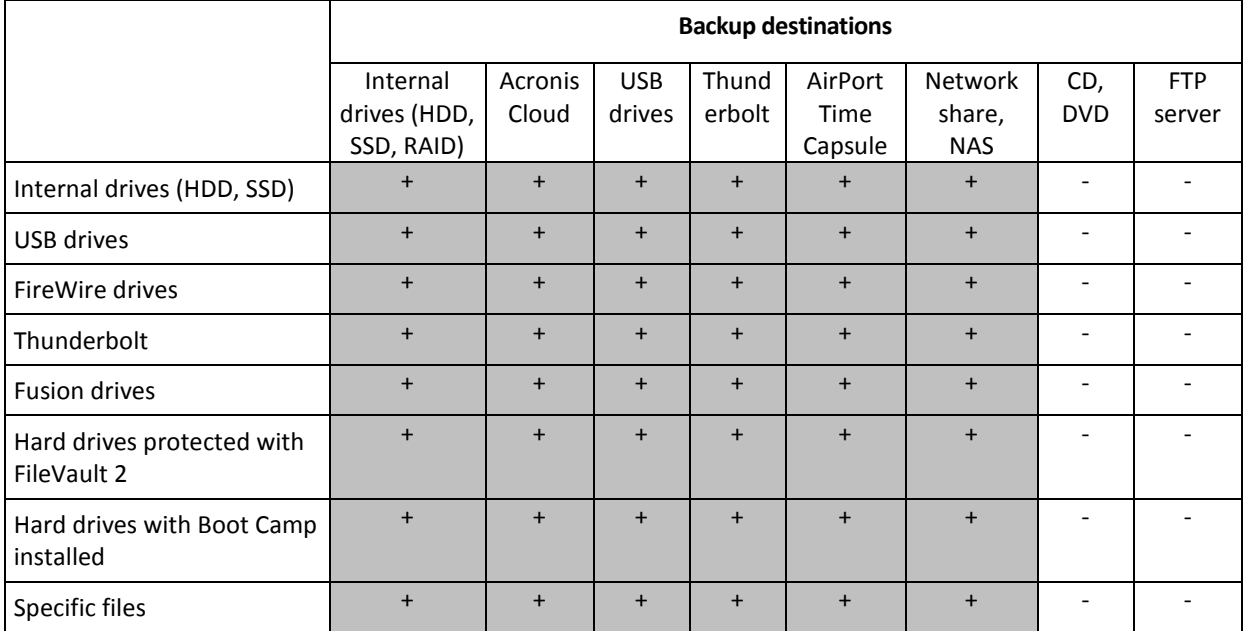

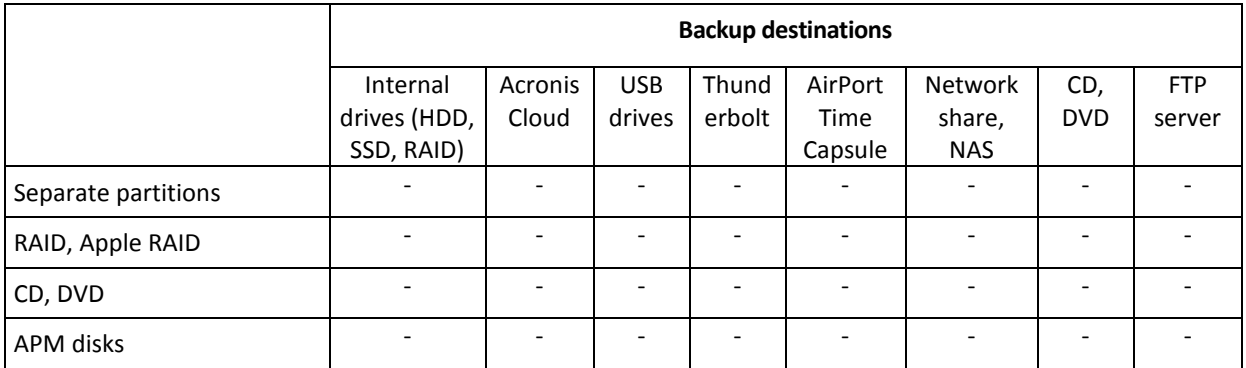

# <span id="page-15-0"></span>2.3 Backing up to local or network storage

#### **To back up your data to local or network storage:**

- 1. Open Acronis True Image 2019.
- 2. Perform one of the following:
	- **If this is your first backup, skip this step.**
	- If you already have a backup and you want to create a new one, click **Add Backup** at the bottom of the backup list.

*Note: To delete a backup, right-click it, and then click Delete. The backup will be removed from the list, and the backup files will be deleted from the backup storage.*

- 3. Click the backup source icon, and then select what you want to back up:
	- **Entire Mac**

When you select this option, Acronis True Image backs up all your internal hard drives in disk mode. The backup contains the operating system, installed programs, system settings, and all your personal data including your photos, music, and documents.

- **P** Disks
- **Files and folders**
- **Mobile device**

Refer to Backing up mobile devices (p. [23\)](#page-22-0) for details.

**E** Social network

Refer to Backing up a Facebook account (p. [25\)](#page-24-0) or Backing up an Instagram account (p. [25\)](#page-24-1) for details.

**Files to notarize** 

Refer to Notarized backup (p. [19\)](#page-18-0) for details.

NAS device (if any connected)

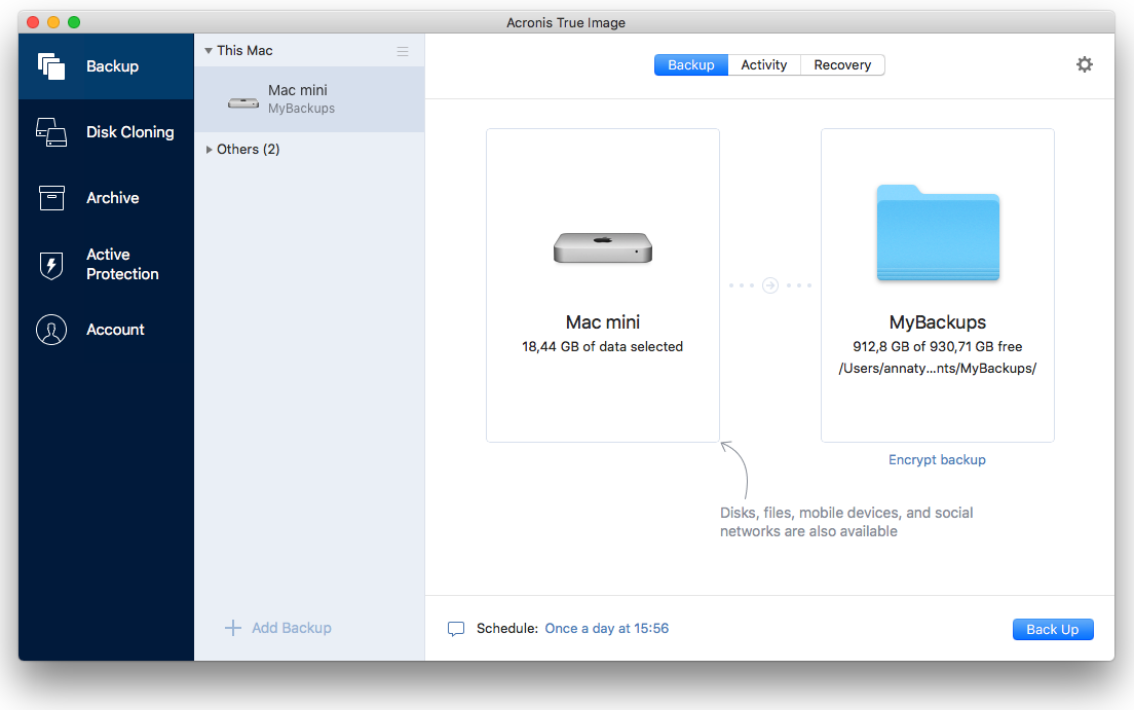

4. Click the backup destination icon, select where you want to save the backup file to, and then click **OK**. If the location is not listed, click **Browse**, and then select a location.

If you have an NAS device, it will be automatically detected and listed along with other locations.

- 5. [Optional step] Configure additional settings. You can:
	- Exclude files and folders manually at **Settings** —> **Exclusions**. Refer to Excluding items from backups (p. [30\)](#page-29-1) for details.
	- Configure the backup schedule at **Settings** —> **Schedule**. Refer to Scheduling (p[. 27\)](#page-26-0) for details.
	- Set the backup retention rules at **Settings —> Cleanup**. Refer to Backup retention rules (p. [29\)](#page-28-0) for details.
	- Protect your backup with a password and encryption at **Settings** —> **Encryption**. Refer to Backup encryption (p. [28\)](#page-27-0) for details.
- 6. After you have configured all settings and you are ready to start a backup, click **Back Up**.

To recover your Mac from a Acronis True Image backup, you must have an Acronis bootable media. If you do not have one, please create it. Refer to Creating bootable rescue media (p[. 41\)](#page-40-1) for details.

### <span id="page-16-0"></span>2.4 Backing up to Acronis Cloud

To start using Acronis Cloud:

- Create an Acronis account (p[. 36\)](#page-35-1), if you do not have one.
- Subscribe to the Acronis Cloud service (p. [37\)](#page-36-0).

#### **To back up your Mac to Acronis Cloud:**

- 1. Open Acronis True Image 2019.
- 2. Perform one of the following:
- $\blacksquare$  If this is your first backup, skip this step.
- If you already have a backup and you want to create a new one, click the plus sign at the bottom of the backup list.

*Note: To delete a backup, right-click it, and then click Delete. The backup will be removed from the list, and the backup files will be deleted from the backup storage.*

- 3. Click the backup source icon, and then select what you want to back up:
	- **Entire Mac**

When you select this option, Acronis True Image backs up all your internal hard drives in disk mode. The backup contains the operating system, installed programs, system settings, and all your personal data including your photos, music, and documents.

- **Disks**
- **Files and folders**
- **Mobile device**

Refer to Backing up mobile devices (p. [23\)](#page-22-0) for details.

**F** Social network

Refer to Backing up a Facebook account (p. [25\)](#page-24-0) or Backing up an Instagram account (p. [25\)](#page-24-1) for details.

**Files to notarize** 

Refer to Notarized backup (p. [19\)](#page-18-0) for details.

■ NAS device (if any connected)

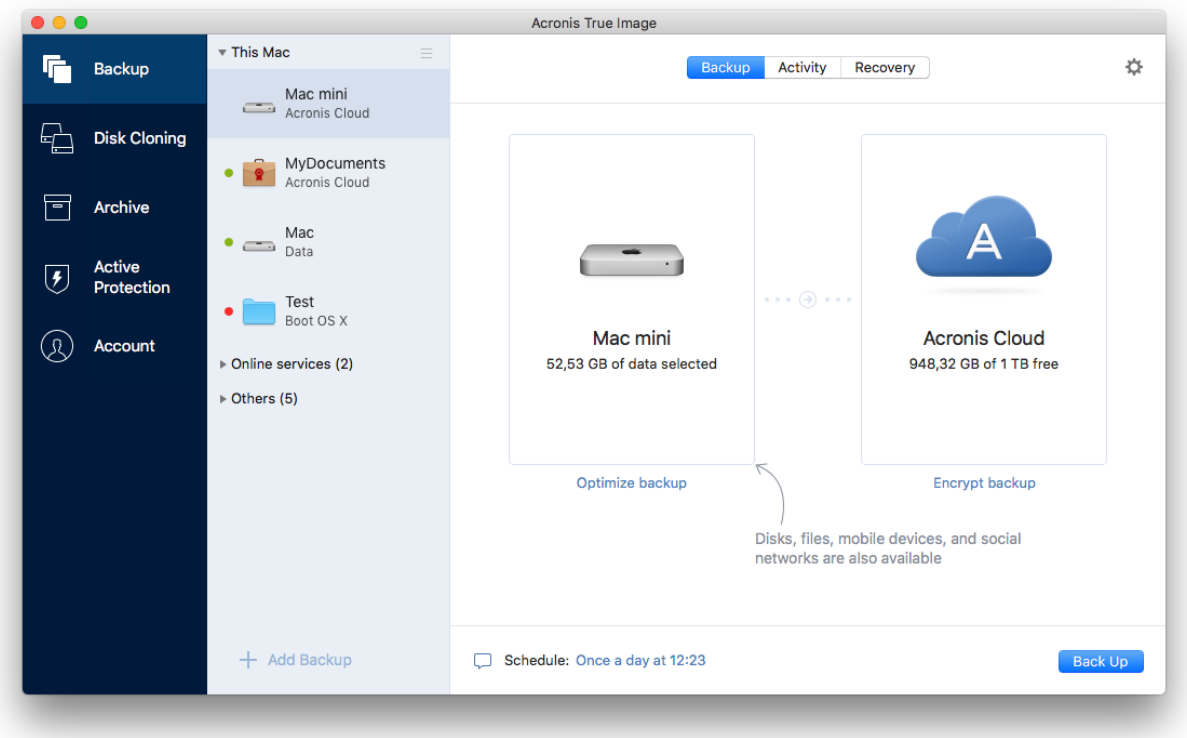

4. Click the backup destination icon, select Acronis Cloud, and then click **OK**. If you are not signed in yet, enter the email address and password of your Acronis account, and then click **Sign In**.

If you do not have an Acronis account, click **Create Account**, type your email address, password, and then click the **Create Account** button. Refer to Creating an Acronis account (p. [36\)](#page-35-1) for details.

- 5. [Optional step] Configure additional settings. You can:
	- Exclude data protected with third-party services, if you use any. Click **Optimize backup** and specify the data to exclude. Refer to Excluding items from backups (p[. 30\)](#page-29-1) for details.
	- Exclude files and folders manually at **Settings** —> **Exclusions**. Refer to Excluding items from backups (p. [30\)](#page-29-1) for details.
	- Configure the backup schedule at **Settings** —> **Schedule**. Refer to Scheduling (p[. 27\)](#page-26-0) for details.
	- Set the backup retention rules at **Settings** —> **Cleanup**. Refer to Backup retention rules (p. [29\)](#page-28-0) for details.
	- Protect your backup with a password and encryption at **Settings** —> **Encryption**. Refer to Backup encryption (p. [28\)](#page-27-0) for details.
	- Select a preferred data center and configure the upload speed at **Settings** —> **Network**. Refer to Network settings for backup (p[. 33\)](#page-32-0) for details.
- 6. After you have configured all settings and you are ready to start a backup, click **Back Up**.

*The first online backup may take a considerable amount of time to complete. Future backup processes will likely be much faster, because only changes to files will be transferred.*

To recover your Mac from a Acronis True Image backup, you must have an Acronis bootable media. If you do not have one, please create it. Refer to Creating bootable rescue media (p[. 41\)](#page-40-1) for details.

# <span id="page-18-0"></span>2.5 Notarized backup

By using Blockchain technology, Acronis True Image 2019 can protect your files from unauthorized modification. This gives you a guarantee that you can recover your data from the same file that was backed up. We recommend that you use this type of backup to protect your legal document files or any other files that require proved authenticity. Refer to Using Blockchain technology (p[. 20\)](#page-19-0) for details.

#### **To create a notarized backup of your files and folders:**

- 1. Open Acronis True Image 2019.
- 2. Perform one of the following:
	- $\blacksquare$  If this is your first backup, skip this step.
	- If you already have a backup and you want to create a new one, click **Add Backup** at the bottom of the backup list.

*Note: To delete a backup, right-click it, and then click Delete. The backup will be removed from the list, and the backup files will be deleted from the backup storage.*

3. Click the backup source icon, click **Notarized backup**, and then select the files and folders that you want to back up.

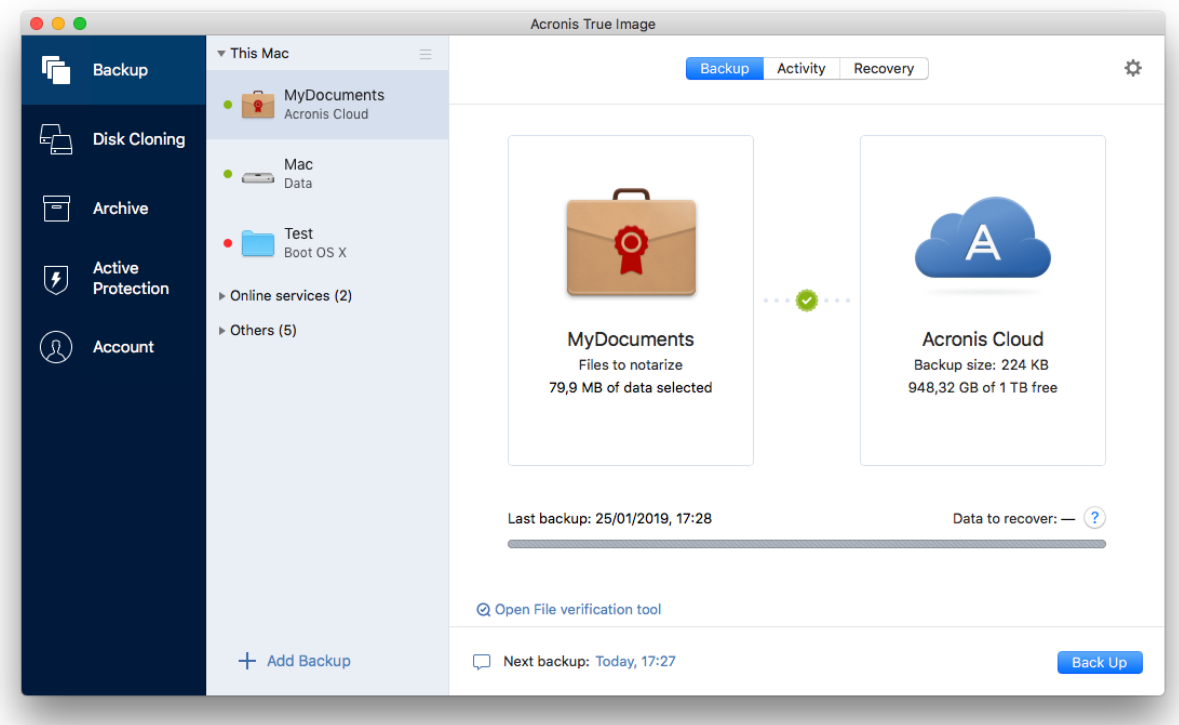

4. Click the backup destination icon, select where you want to save the backup file to, and then click **OK**. If the location is not listed, click **Browse**, and then select a location.

If you have an NAS device, it will be automatically detected and listed along with other locations.

- 5. [Optional step] Configure additional settings. You can:
	- Exclude files and folders manually at **Settings** —> **Exclusions**. Refer to Excluding items from backups (p. [30\)](#page-29-1) for details.

To exclude files with a digital signature from the backup, select the **Do not notarize digitally signed files** check box. Refer to Excluding items from backups (p. [30\)](#page-29-1) for details.

- Configure the backup schedule at **Settings** —> **Schedule**. Refer to Scheduling (p[. 27\)](#page-26-0) for details.
- Set the backup retention rules at **Settings** —> **Cleanup**. Refer to Backup retention rules (p. [29\)](#page-28-0) for details.
- Protect your backup with a password and encryption at **Settings** —> **Encryption**. Refer to Backup encryption (p. [28\)](#page-27-0) for details.
- Select a preferred data center and configure the upload speed at **Settings** —> **Network**. Refer to Network settings for backup (p[. 33\)](#page-32-0) for details.
- 6. After you have configured all settings and you are ready to start a backup, click **Back Up**.

### <span id="page-19-0"></span>2.5.1 Using Blockchain technology

Acronis True Image 2019 uses the Blockchain technology to provide top-level security for your backed-up files. This technology gives you the guarantee that your files have not been modified by fraudulent software, and when it is time to recover, you recover data from exactly the same file that was backed up.

### **What is Blockchain?**

Blockchain is a database that contains information about transactions and their sequence. In general, a transaction represents an event, such as a financial operation or an operation with different kinds of assets. The transactions are united in blocks, which are written to the database one by one and form a block chain. Every transaction and every block has its own unique identification number. What is very important is that every block stores information about all previous blocks of the chain. Once written to the database, the information about a transaction cannot be changed in any way or by anyone, and the transaction sequence cannot be modified either. Any attempt to change any piece of information in the database can be easily identified by any user of the database, because there would be no information about the false transaction or false block in all subsequent blocks. This technology guarantees that data stored in the database is valid, belongs to a specific person, and has not been modified by anyone. See more information about Blockchain at https://en.wikipedia.org/wiki/Blockchain\_(database).

### **How Acronis True Image 2019 uses the Blockchain technology**

To protect your files from unauthorized modification, Acronis True Image 2019 uses the Acronis Notary technology. This is a universal solution for timestamping and fingerprinting any data objects and streams. Since it is impractical to store large amount of data in a Blockchain database, Acronis True Image 2019 sends only file hash codes to the Acronis Notary service.

A hash code is a unique number of fixed size that is produced by a hash function. The code mathematically defines an arbitrary set of data, for example, a backup file. Any change of the backup file leads to a change of its hash code. Therefore, to check if the file was changed, you only need to compare the hash codes generated in the initial and current states of the file. If the codes match, this is a guarantee that the file has not been modified by anyone.

When Acronis Notary receives hash codes of your files, it calculates a new single hash code and sends it to the Ethereum Blockchain-based database. See more information about Ethereum at https://www.ethereum.org/.

Once the hash code is in the database, the files that were used to calculate this hash code are notarized by Acronis Notary. You can easily verify the file authenticity at any time by using the procedure described in Verifying file authenticity (p. [21\)](#page-20-0). Every notarized file has a notarization certificate, which is documentary proof that the file is protected with the Blockchain technology. A certificate contains general information about the file and technical details that allow you to manually verify the file authenticity. Refer to Manual verification of a file's authenticity (p. [22\)](#page-21-0) for details.

### <span id="page-20-0"></span>2.5.2 Verifying file authenticity

By using Blockchain technology, Acronis True Image 2019 can protect your backed-up files from unauthorized modification. This gives you a guarantee that you can recover data from exactly the same file that was backed up.

#### **To verify a file's authenticity:**

- 1. Open Acronis True Image 2019.
- 2. On the sidebar, click **Backup**.
- 3. From the backup list, select the notarized backup which contains the file that you want to verify.
- 4. On the right panel, open the **Recovery** tab.
- 5. Browse to the required file, click the arrow icon, and then click one of the following:
- **View certificate**—The certificate containing the detailed information about the file security will be opened in the web browser.
- **Verify**—Acronis True Image 2019 will check the file authenticity.

#### **To verify a file's authenticity by using the File verification tool:**

- 1. Open the File verification tool with one of the following methods:
	- In a web browser, open https://notary.acronis.com/verify.
	- On the sidebar of Acronis True Image 2019, click **Backup**, select a notarized backup, and then click **Open File verification tool** on the right panel.
- 2. In Finder, browse to the file that you want to verify, and then drag it to the web browser window.

If a notarized backup is stored on Acronis Cloud, you can also verify a backed-up file's authenticity in the Acronis Cloud web application.

### **To verify a file's authenticity on Acronis Cloud:**

- 1. Go to https://www.acronis.com/my/online-backup/webrestore/, and then log in to your Acronis account.
- 2. On the **Files** tab, browse to the required file, point to the file name, and then click the **View certificate** icon or the **Verify** icon. See the commands description above.

### <span id="page-21-0"></span>2.5.3 Manual verification of a file's authenticity

The easiest way to verify a file's authenticity is to use the **Verify** command in Acronis True Image 2019 or in the Acronis Cloud web application. Refer to Verifying file authenticity (p[. 21\)](#page-20-0) for details. In addition to this easy method, you can perform the verification procedure yourself, step by step.

### **To verify a file's authenticity manually:**

#### **Step 1. Calculate MD5 hash of the file**

- 1. Open Terminal.
- 2. For example, to calculate the md5 hash for the picture.png file, type: \$ md5 'picture.png'

Example of an md5 hash: eea16ade1edf2750a46bb6bffb2e45a2

3. Check that the calculated md5 hash is equal to an eTag in the DATA field in your notarization certificate. Refer to Verifying file authenticity (p[. 21\)](#page-20-0) for details about obtaining a file certificate.

#### **Step 2. Check that a ROOT is stored in the blockchain**

- 1. Open a blockchain explorer, for example https://etherscan.io/.
- 2. Enter the TRANSACTION ID from the certificate into the search field.
- 3. Check that the Data field in the Event Logs tab is equal to the ROOT value in your certificate.

#### **Step 3. Check that the hash is included in the tree**

- 1. Download the command line utility from the GitHub repository: https://github.com/acronis/notary-verifyhash/releases.
- 2. Follow the instructions at: https://github.com/acronis/notary-verifyhash.

# <span id="page-22-0"></span>2.6 Backing up mobile devices

If you have an iOS or Android smartphone, you can use Acronis True Image 2019 to protect your mobile data such as photos, video files, contacts, and calendars. Refer to Acronis Mobile documentation for details.

#### **To back up mobile data to local storage on your computer:**

- 1. Make sure that:
	- **E** Acronis True Image 2017, or a later version, is installed on your computer.
	- The Acronis Mobile app is installed on your mobile device.
	- Your mobile device and your computer are connected to the same Wi-Fi network.
- 2. On your computer:
	- 1. Start Acronis True Image 2017, or a later version.
	- 2. On the sidebar, click **Backup**, and then click **Add Backup**.
	- 3. Click the **Backup source** area, and then select **Mobile device**. A QR code will be displayed. Please do not close this window.
- 3. On your mobile device:
	- 1. Start Acronis Mobile.
	- 2. Tap a plus icon to create a backup. Note that this step does not occur the first time you back up your mobile device.
	- 3. Select computer as a backup destination.
	- 4. Tap **Scan QR code**, point your camera at the QR code on the computer screen, and then wait until the mobile device is connected to the computer.
	- 5. Select the data categories that you want to back up, or tap **Confirm** if you want to back up all of them.
	- 6. Allow Acronis Mobile to access to your personal data.
	- 7. [optional step] Enter a password to encrypt the backup and protect it. Otherwise, tap **Skip Encryption**.
	- 8. Tap **Start Backup**.

When the backup is started, you can track the progress in any application - on the computer or mobile device, but the errors and warning messages are displayed in the mobile app only.

You can close both Acronis True Image 2019 on your computer and the Acronis Mobile app. The backup will continue in the background mode.

When the backup is complete, your data is uploaded to your computer. If you want data changes (for example, new photographs) to be backed up automatically, make sure the **Continuous backup** setting is turned on. If this setting is turned off, the new data is backed up only when you tap **Back up**.

The connection between your computer and mobile device may be lost because of an error. To restore it, select the mobile backup in the backup list of Acronis True Image, click **Reconnect**, and then scan the QR code with your mobile device. After that, the backup will continue normally with the same settings.

### <span id="page-23-0"></span>2.6.1 Acronis Mobile

*Acronis Cloud might be unavailable in your region. For more information, click here: https://kb.acronis.com/content/4541*

Acronis Mobile allows you to back up your data to Acronis Cloud, to local storage on your computer, or to an NAS device, and then recover it in case of loss or corruption. Note that backup to the cloud storage requires an Acronis Cloud subscription.

### **Which devices does the mobile app support?**

You can install Acronis Mobile on any mobile devices that runs one of the following operating systems:

- iOS 10 and later (iPhone, iPad, iPod)
- Android 5.0 and later (mobile phones only)

### **Key features**

### **Acronis Mobile allows you to:**

- Back up your personal data, including:
	- Photos
	- **videos**
	- Contacts
	- **Calendars**
	- **Messages (Android only)**
	- Reminders (iOS only)
- Choose the following locations as a backup destination:
	- Acronis Cloud
	- Local storage on your PC or Mac
	- NAS (Synology series 11-19, QNAP with firmware 4.3.1 and later)
- Encrypt backups with the AES-256 cryptographic algorithm
- Automatically back up new and changed data
- Access cloud backups from all your mobile devices and recover data from these backups

#### **Where can I find these apps?**

You can view additional information and download Acronis Mobile from the Apple App Store or Google Play:

- Acronis Mobile for iOS devices: https://go.acronis.com/atimobile/download/iOS
- Acronis Mobile for Android devices: https://go.acronis.com/atimobile/download/Android

### <span id="page-23-1"></span>2.6.2 Local destination of mobile backups

When you back up your mobile data to a computer, Acronis True Image stores the backups in the default folder */Library/Application Support/Acronis Mobile Backup Data/acronis-local-data/*. When you change the default folder, the *acronis-local-data* folder is moved to the location that you selected. All new mobile data will be backed up to the new location.

*Note: All mobile backups are always stored in the same folder and cannot be separated.*

#### **To change the local destination for mobile backups:**

- 1. In the **Backup** section, right-click a mobile backup, and then click **Move**.
- 2. Click **Select location**, and then select a new location for the backups. Note, you can select a location only on your internal hard drives.

To change the new location to the initial one, click **Reset to default**.

# <span id="page-24-0"></span>2.7 Backing up a Facebook account

Acronis True Image 2019 allows you to protect your entire Facebook account from losing your photos, posts, profile information, and other data and activities. The copy of your account is uploaded to secure Acronis Cloud and is accessible from any device. After uploading the data, you can browse it and recover a specific item or the entire account.

#### **Data that you can back up:**

**Profile** 

Basic information, including name, email, birth date, gender, website.

**Timeline** 

Your posts and posts of other people on your wall.

**Photos and videos** 

Your albums, as well as photos and videos you are tagged in.

- **Events** Description of events that you are invited to visit.
- $\blacksquare$  Liked pages

Links to the pages that you liked, with page names and pictures.

#### **To back up your Facebook account to Acronis Cloud:**

- 1. Open Online Dashboard by doing one of the following:
	- Follow the link: https://cloud.acronis.com.
	- On the sidebar of Acronis True Image 2019, click **Backup**, click **Add Backup**, click the **Backup source** area, and then select **Social network**.
- 2. Sign in to your Acronis account.
- 3. On the sidebar, click **Resources**, click **Add**, and then choose **Facebook**.
- 4. Click **Back up Facebook**.
- 5. Log in to your Facebook account.
- 6. Click **OK** to allow Acronis True Image 2019 to access information from your Facebook account. The information will only be used for backup purposes.
- 7. Configure the backup by selecting the items that you want to back up and setting a schedule for the backup. You can also encrypt the backup and protect it with a password (available in Acronis True Image 2019 and later). When done, click **Apply**.
- <span id="page-24-1"></span>8. To start the backup, click **Run now**.

### 2.8 Backing up an Instagram account

With Acronis True Image 2019, you can protect your Instagram account from losing your photos and videos by backing up them to secure Acronis Cloud. Your posts are stored in the same order they were published and contain the photo or video, its description, tags, and the number of comments

and likes. After uploading to Acronis Cloud, all the content is available from any device any time. You can browse it, view, and download specific posts or all of them at once.

*Note: Instagram does not support recovery of posts or profile information to the Instagram application. You can only download them.*

#### **Data that you can back up:**

Profile

Basic information, including user name, website, biography.

Posts

The photos and videos you post in your account, descriptions, hashtags, and the number of comments and likes.

#### **To back up your Instagram account to Acronis Cloud:**

- 1. Open Online Dashboard by doing one of the following:
	- Follow the link: https://cloud.acronis.com.
	- On the sidebar of Acronis True Image 2019, click **Backup**, click **Add backup**, click the **Backup source** area, and then select **Social network**.
- 2. Sign in to your Acronis account.
- 3. On the sidebar, click **Resources**, click **Add**, and then choose **Instagram**.
- 4. Click **Back up Instagram**.
- 5. Log in to your Instagram account, if prompted.
- 6. Click **Authorize** to allow Acronis True Image 2019 to access information from your Instagram account (media and profile information). The information will only be used for backup purposes.
- 7. Configure the backup by setting a schedule for the backup. You can also encrypt the backup and protect it with a password. When done, click **Create**.
- <span id="page-25-0"></span>8. To start the backup, click **Run now**.

### 2.9 Backing up Office 365 data

#### **Why back up Office 365 data?**

Even though Microsoft Office 365 for Home is a set of cloud services, regular backups provide an additional layer of protection from user errors and intentional malicious actions. With Acronis True Image 2019, you can protect your Microsoft Outlook mailboxes and Microsoft OneDrive data by backing up them to secure Acronis Cloud. After uploading to Acronis Cloud, all of the content is available from any device, any time. You can recover deleted items from a backup even after the Office 365 retention period has expired.

#### **Backing up Office 365 data**

#### **Data that you can back up in your Outlook mailbox:**

- All folders
- E-mail messages
- Attachments

```
Note: You cannot back up shared or group mailboxes.
```
#### **Data that you can back up in your OneDrive:**

■ All files and folders

#### **To back up Office 365 data:**

- 1. Open Online Dashboard by doing one of the following:
	- Follow the link: https://cloud.acronis.com.
	- On the sidebar of Acronis True Image 2019, click **Backup**, click **Add backup**, click the **Backup source** area, and then select **Cloud service**.
- 2. Sign in to your Acronis account.
- 3. On the sidebar, click **Resources**, click **Add**, and then choose **Microsoft Office 365 for Home**.
- 4. Log in to your Microsoft account, if prompted.
- 5. At the **Backup source** area, select items to backup:
	- **Entire account**
	- Outlook
	- **-** OneDrive
- 6. Click **Done.**
- 7. You can configure cleanup rules for the backup via the **Cleanup** pane. You can also encrypt the backup and protect it with a password. When done, click **Apply**.
- 8. To start the backup, click **Run now**.

# <span id="page-26-0"></span>2.10 Scheduling

For your backups to be really helpful, they should be as up-to-date as possible. Schedule your backups to run on a regular basis. By default, your Mac is backed up daily.

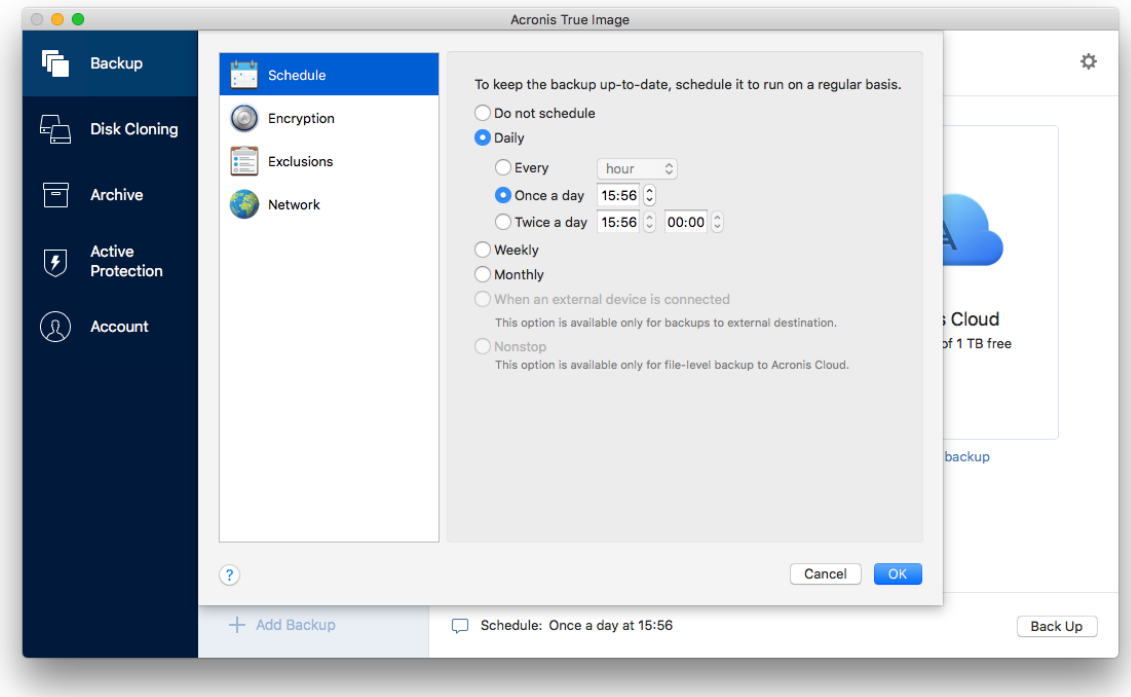

#### **To schedule the backup:**

1. Click **Settings**, choose backup frequency, and then specify the start time.

**Do not schedule**

This option turns scheduling off.

**P** Daily

The backup starts once or twice a day at the specified time or with a time interval that you select.

**Weekly**

The backup starts every week on the selected days and at the specified time.

**Monthly**

The backup starts every month on the selected dates and at the specified time.

- **When an external device is connected** (available for backups to external destination only) If you schedule a task for performing backup to a USB flash drive or external HDD, the backup starts every time the same external device is attached. Select the **Once a day** check box if you want the backup to be performed only once a day for the device.
- **Nonstop** (available for file-level cloud backup only)

The initial full backup contains all of the data selected for protection. Acronis True Image 2019 then continually monitors the protected files (including open ones). Once a modification is detected, the changed data is backed up. The shortest interval between the incremental backup operations is five minutes. This allows you to recover your data to an exact point in time.

2. After you have configured all settings, click **OK**.

If your Mac is switched off or it is in the sleep mode when the scheduled time comes, the backup will run the next time the Mac starts or when it wakes up.

# <span id="page-27-0"></span>2.11 Backup encryption

To protect the backed up data from unauthorized access, you can encrypt the backup with industry-standard AES (Advanced Encryption Standard) cryptographic algorithm with a 256-bit long key.

*Note: You cannot set or change the backup encryption option for a pre-existing backup.*

### **To encrypt a backup:**

- 1. When configuring the first backup process, click the **Settings** icon, and then click **Encryption**.
- 2. Enter the password for the backup into the corresponding field, and then click **OK**.

We recommend that you use a password longer than seven symbols and containing both letters (in upper and lower cases preferably) and numbers to make it more difficult to guess.

A password cannot be retrieved. Please memorize the password that you specify for a backup protection.

# <span id="page-28-0"></span>2.12 Backup retention rules

Every time you run a backup operation, manually or on a schedule, Acronis True Image 2019 creates a new backup version in the backup location. By default, Acronis True Image 2019 stores 20 recent versions. This rule applies to both Acronis Cloud and local or network folders. When you create the twenty-first version, Acronis True Image 2019 automatically deletes the oldest version of the backup. You can change the default value and set a different limit on the number of backup versions.

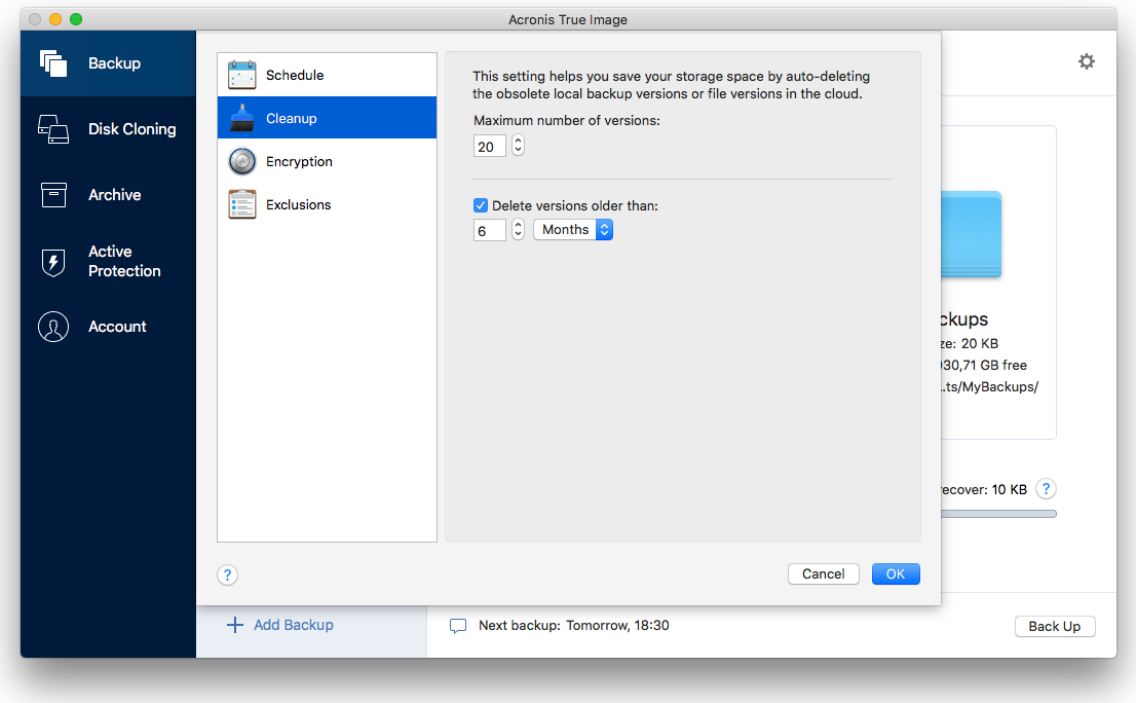

In addition to the number of versions, you can limit their age. Select the **Delete version older than** check box, and then specify how long to store a version. All versions that are older than the specified period will be automatically deleted.

### **Nonstop backup retention rules**

When you back up files and folders to Acronis Cloud, you can select the Nonstop scheduling setting. Refer to Scheduling (p. [27\)](#page-26-0) for details.

Because Acronis True Image 2019 permanently monitors the backed-up data and uploads the changes to Acronis Cloud, the backup could consume the storage space quite fast. To reduce the number of backup versions and optimize the cloud space consumption, Acronis True Image 2019 keeps only the following backup versions:

- All versions for the last hour
- The first versions of every hour for the last 24 hours
- The first version of every day for the last week
- The first version of every week for the last month
- The first version of every month

All other versions are automatically deleted. The retention rules are pre-set and cannot be changed.

# <span id="page-29-0"></span>2.13 Adding an existing backup to the list

You may have Acronis True Image 2019 backups created by a previous product version or copied from another computer. Every time you start Acronis True Image 2019, it scans your computer for such backups and adds them to the backup list automatically.

If you have backups that are not shown in the list, you can add them manually.

#### **To add backups manually:**

1. In the **File** menu, point to **Add Existing backup**. The program opens a window where you can browse for backups on your computer.

Also, you can use Spotlight to search by .tib files.

2. Select a backup version (a .tib file). The entire backup will be added to the list.

You can restore data from all backups in the list. You can also reconfigure backups created on the same Mac.

#### **To reconfigure a backup:**

- 1. Click the backup source icon, and then select what you want to back up.
- 2. [Optional step] Schedule your backup to run on a regular basis.
- 3. To start the backup, click **Back Up**.

*Note: If you want to hide some local backup from the list, right-click it, and then click Hide from the list. You will not be able to do any operations with this backup until you add it again manually.*

# <span id="page-29-1"></span>2.14 Excluding items from backups

Before you start a backup, you can reduce the backup size by excluding data that does not need to be backed up.

You can exclude files and folders the following ways:

**Manually, from any backup**

To exclude an item, specify it explicitly or use a mask.

**Automatically, from a backup to Acronis Cloud**

Acronis True Image 2019 analyzes the backup source and suggests that you exclude your local data that can be downloaded from third-party Cloud storage.

#### **Excluding items manually**

**To exclude files and folders manually:**

1. When configuring a backup, click **Settings**, and then click **Exclusions**.

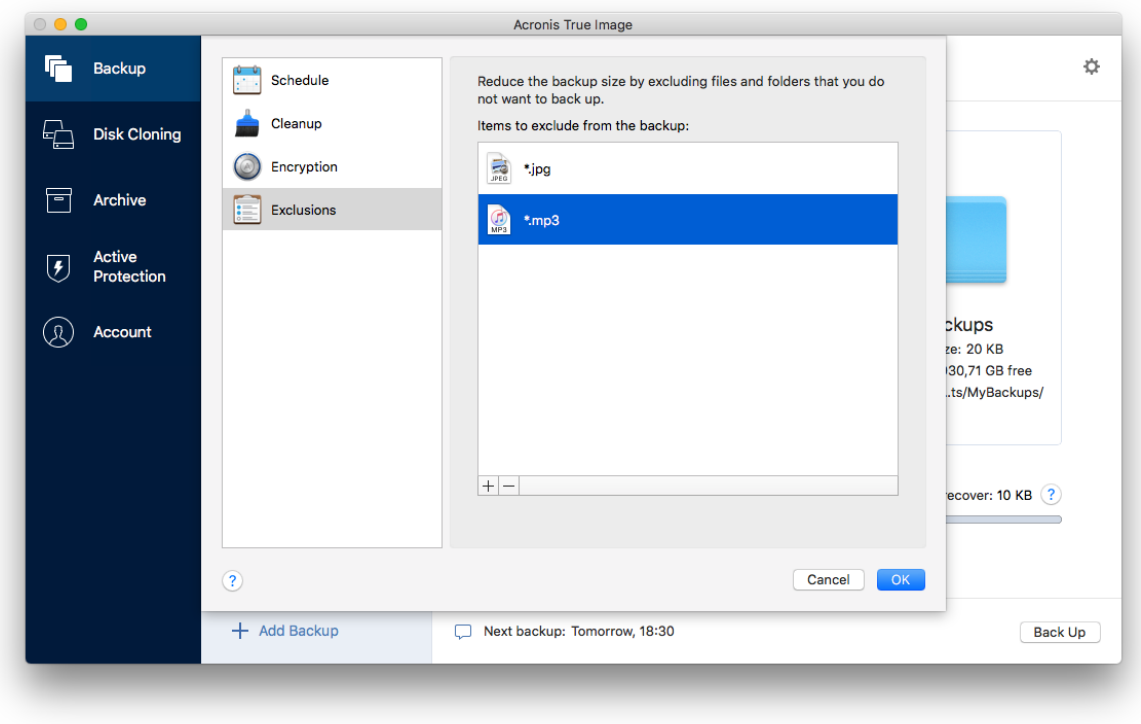

- 2. Click the Plus sign, and then click one of the following:
	- **Exclude specific file or folder**

Browse to the item that you want to exclude, select it, and then click **Exclude**.

**Exclude by mask**

Enter an exclusion mask by using wildcard characters (\* and ?), and then click **Exclude**. Examples of exclusion masks:

- *\*.ext* all files with an .ext extension will be excluded.
- *??name.ext* all files with an .ext extension, having six letters in their names starting with any two symbols (??) and ending with *name*, will be excluded.
- 3. Select or clear the **Do not notarize digitally signed files** check box (available for notarized backups only).

The main purpose of a notarized backup is protection of your personal files. Therefore, there is no need to back up system files, application files, and other files that have a digital signature. To exclude these files, select the corresponding check box.

4. Click **OK**.

#### **Excluding recoverable data from online backups**

Acronis True Image 2019 allows you to exclude your local data that is uploaded or synchronized with third-party Cloud services, such as Google Drive or Dropbox. This data is already reliably protected and can be easily downloaded to your computer. Therefore there is no need to upload it to Acronis Cloud. You can exclude it to reduce the backup size and to speed up the backup process.

You can exclude data protected with the following services:

- iTunes
- Dropbox
- Microsoft OneDrive
- Google Drive
- BoxSync
- Yandex.Disk
- SugarSync

Acronis True Image 2019 suggests that you exclude data only when the following conditions are met:

- The third-party service is currently enabled.
- There is more than 250 MB of data stored in the corresponding folder.

#### **To exclude items from an online backup:**

1. Before you start the backup process, click **Optimize backup** below the backup source icon.

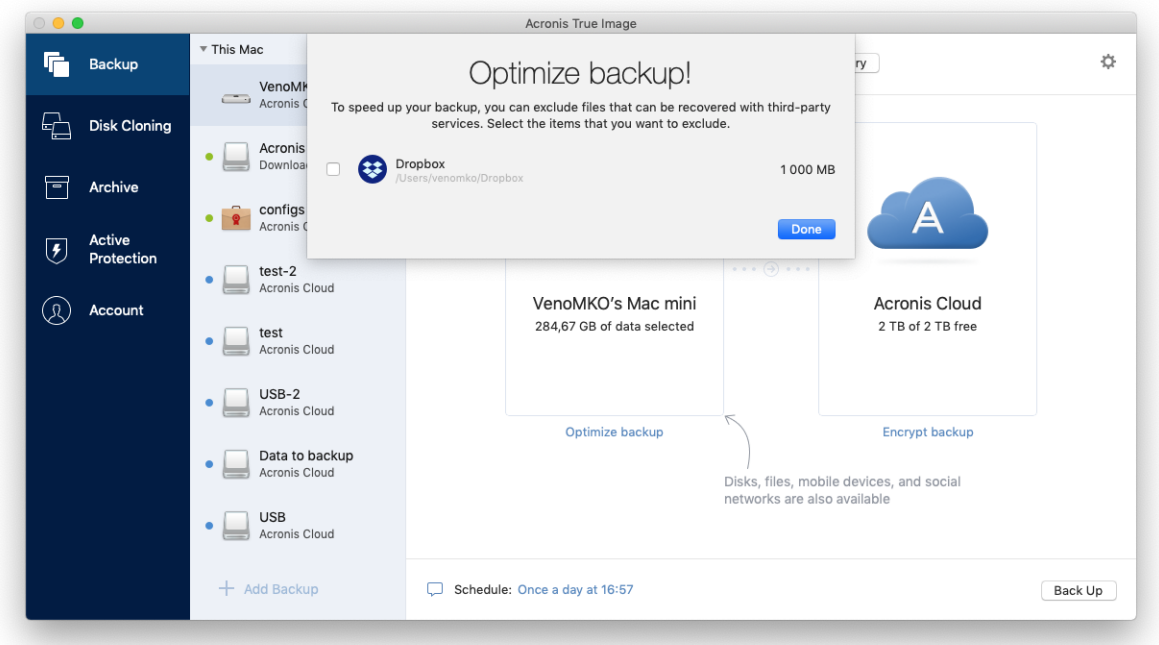

2. Clear the check boxes next to the items that you want to exclude, and then click **Done**.

### <span id="page-31-0"></span>2.15 Connection settings

If you are connecting to a networked computer or an NAS device, in most cases you will need to provide the necessary credentials for accessing the network location. For example, this is possible when you select a backup destination. Then, if the credentials to the location are modified, you need to correct them manually in the backup settings. Otherwise, all further backup operations will fail.

#### **To change credentials to a network location:**

- 1. Open Acronis True Image 2019.
- 2. In the **Backup** section, select the backup that has a network location as a source or destination.
- 3. Click the gear icon to open the backup settings.
- 4. In the **Connection** section, specify the user name and password to access the network location.
- 5. [Optional step] Click **Test connection**.

If the connection has been established, the credentials are correct.

6. Click **OK** to apply the changes.

# <span id="page-32-0"></span>2.16 Network settings for backup

When you create a backup to Acronis Cloud, your data is uploaded to one of the Acronis data centers located in different countries. Initially, the data center is defined as the one closest to your location when you create your Acronis account. Afterwards, your online backups and synced files are stored in the same data center, by default.

We recommend that you set the data center for a backup manually, when you are in a different country and your default data center is not the closest to your current location. This will significantly increase the data upload rate.

*Note: You cannot change the data center for an already existing backup.*

#### **To select a data center:**

1. When configuring an online backup, click **Settings**, and then click **Network**.

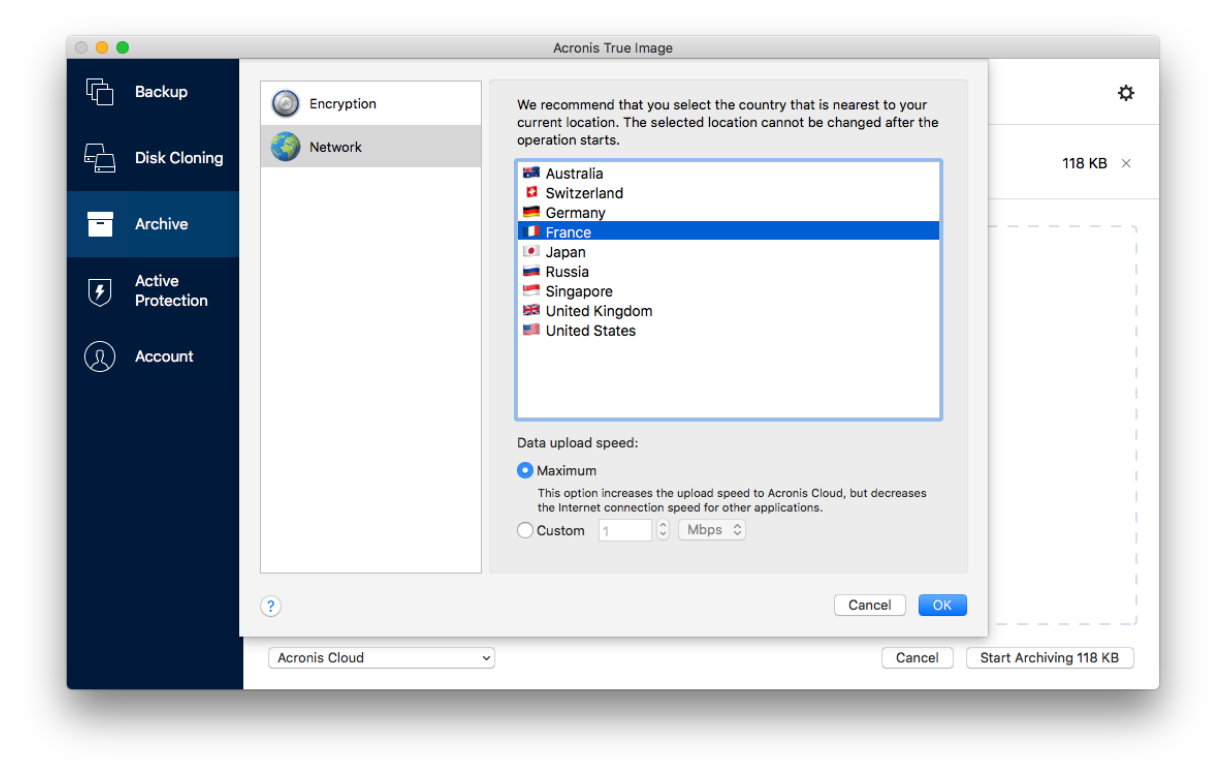

2. Select the country that is closest to your current location, and then click **OK**.

#### **Data upload speed**

When you back up data to Acronis Cloud, you can change the connection speed used by Acronis True Image 2019. Set the connection speed that will allow you to use Internet and network resources without annoying slowdowns.

#### **To set up the connection speed, select one of the following options:**

**Maximum**

The data transfer rate is maximum within a system configuration.

**Custom**

You can specify a maximum value for data upload speed.

# <span id="page-33-0"></span>2.17 Backup activity and statistics

On the Activity tab and the Backup tab, you can view additional information on a backup, such as backup history and file types the backup contains. The Activity tab contains a list of operations performed on the selected backup starting from its creation, the operation statuses, and statistics. This comes in handy when you need to find out what was happening to the backup in background mode, for example the number and statuses of scheduled backup operations, size of backed-up data, results of backup validation, etc.

When you create the first version of a backup, the Backup tab displays a graphical representation of the backup content by file types.

### **The Activity tab**

*Nonstop backup and mobile backups do not have an activity feed.*

#### **To view a backup activity:**

- 1. On the sidebar, click **Backup**.
- 2. In the backup list, select the backup, the history of which you want to view.
- 3. On the right pane, click **Activity**.

```
Successfully backed up 08/07/17 14:41
Backed up
                                                                     Method
                 Speed
                                  Time spent
                                                    Data to recover
                 150.7 Mbps
227,9 MB
                                                    227,7 MB
                                                                     Full
                                   17s
```
#### **What you can view and analyze:**

- Backup operations and their statuses (successful, failed, canceled, interrupted, and so on)
- Operations performed on the backup, and their statuses
- **Error messages**
- Backup comments
- Backup operation details, including:
	- **Backed up**—Size of backed-up data, with compression.
	- **Speed**—Backup operation speed.
	- **Time spent**—Time spent for the backup operation.
	- **Data to recover**—Initial size of data, without compression.
	- **Method**—Backup operation method (full, incremental).

For more information, refer to the Knowledge Base article: https://kb.acronis.com/content/60104.

#### **The Backup tab**

When a backup is created, you can view statistics on types of the backed-up files:

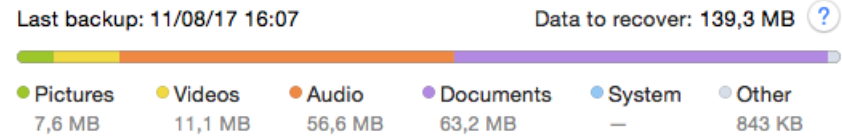

Point to a color segment to see the number of files and the total size for each data category:

- $\blacksquare$  Pictures
- **video files**
- Audio files
- **Documents**
- **System files**
- Other file types, including hidden system files

#### **Information on the data size:**

**Data to recover**—size of the original data that you selected to back up.

# <span id="page-34-0"></span>2.18 Laptop power settings

*This setting is only available on computers with batteries (laptops, computers with UPS).*

When you work on your laptop and there is no power supply around you or when your computer has switched to UPS after a blackout, it's reasonable to save the battery charge. Long-term backups may consume the battery power quite fast, for example when you back up significant amount of data to the cloud.

#### **To save the battery charge:**

 In the **Acronis True Image** menu, click **Preferences**, and then select the **Do not back up when working on battery power** check box.

When this setting is turned on and you unplug your laptop power adapter or use UPS for your computer after a blackout, all current backups are paused and scheduled backups will not start. Once you plug the power adapter back in or the power supply is restored, the suspended backups will be resumed. The scheduled backups that have been missed because of this setting will be started as well.

This setting does not block backup functionality completely. You can always start a backup manually.

Local mobile backups do not depend on this setting. Your mobile data is backed up to local storage on your computer as usual.

### <span id="page-34-1"></span>2.19 Notifications

#### **In-product notifications**

You can duplicate Acronis True Image 2019 notifications in OS X Notification Center to view them in usual place and without opening the Acronis True Image 2019 console.

#### **To duplicate in-product notifications in Notification Center:**

 In the **Acronis True Image** menu, click **Preferences**, and then select the **Show notifications in Notification Center** check box.

#### **Email notifications about backup status**

When you cannot wait a backup completion or when you want to track your scheduled backups, it is convenient to receive the backup status reports on your email address. This allows you to be immediately informed if anything goes wrong with your backups even when you are not near your computer.

#### **To configure email notifications:**

- 1. In the **Acronis True Image** menu, click **Account** > **Email Notification Settings**. The **Email notifications** page of the Online Dashboard opens in your web browser.
- 2. Select message types that you want to receive.
- 3. Type email address to send the notifications to.
- 4. Type a message subject template by using the following variables:
	- [computer\_name]
	- **I** [operation status]
	- **•** [backup name]

For example, you can type: *Backup report: [backup\_name] - [operation status] on [computer\_name]*

5. Click **Save**.

# <span id="page-35-0"></span>2.20 What is Acronis Cloud?

#### **Remote storage**

On the one hand, Acronis Cloud is a secure remote storage which you can use to store your backups and archives. Because files are stored in remote storage, you can recover the entire contents of your Mac if a disaster or data corruption event occurs.

If you use Acronis True Image for Windows, you can also store file backups, disk images, and versions of your synchronized files in Acronis Cloud.

#### **To start using Acronis Cloud:**

- 1. Open Acronis True Image 2019.
- 2. Create Acronis account (p. [36\)](#page-35-1), if you do not have one.
- 3. In the **File** menu, point to **Acronis Cloud Storage**, and then click **Start Trial** or **Buy Subscription**.

#### **Web application**

On the other hand, Acronis Cloud is a web application that allows you to recover and manage the data that you store on Acronis Cloud. To work with the application, you can use any Mac or PC that is connected to the Internet.

To access the application, go to https://www.acronis.com/my/online-backup/, log in to your account, and then click **Recover my data now**.

### <span id="page-35-1"></span>2.20.1 Creating an Acronis account

To use the Acronis Cloud service, you need an Acronis account.

#### **To create an Acronis account:**

- 1. Open Acronis True Image 2019.
- 2. Select Acronis Cloud as a destination for your backup. The login window will open.
- 3. Click **Create Account**.
- 4. Fill in the registration form.

*To keep your personal data secure, choose a strong password for your account, guard it from falling into the wrong hands, and change it from time to time.*

- 5. Click **Create Account**.
- 6. A message will be sent to the email address that you specified. Open this message and confirm that you wish to create an account.

### <span id="page-36-0"></span>2.20.2 Subscription to Acronis Cloud

The Acronis True Image 2019 features that use Acronis Cloud (such as online backup, cloud archiving, and data synchronization) require a subscription to Acronis Cloud Storage. To subscribe, open Acronis True Image 2019, go to the File menu, point to Acronis Cloud Storage, and then choose if you want to start a trial subscription or buy a full one.

*Please note that Acronis Cloud is subject to our Fair Usage Policy. See more details at: https://kb.acronis.com/atih2019/fairusage.*

### **Trial version**

When you activate the trial version of the product, a 1000 GB storage and 30-day free subscription to Acronis Cloud is assigned to your account automatically. After the trial subscription expires, Acronis Cloud works in recovery-only mode for 30 days. After this period, you won't be able to use the Acronis Cloud service and all your data on the Cloud will be deleted.

### **Full version**

#### **To purchase the full Acronis Cloud Storage subscription:**

- 1. Open Acronis True Image 2019.
- 2. In the **File** menu, point to **Acronis Cloud Storage**, and then click **Buy Subscription**.
- 3. Follow the on-screen instructions to proceed with the purchase.

You can also buy the full subscription at the Acronis website.

# <span id="page-36-1"></span>2.21 Parallels Desktop support

### **What is Parallels Desktop?**

Parallels Desktop is an application that allows you to run different operating systems on your Mac, by using a special virtual environment. It is usually used to run Windows, but you can also run Mac OS X, Linux, Google Chrome OS, and other operating systems. For more details, please visit the Parallels website: https://www.parallels.com/products/desktop/.

#### **How does Acronis True Image 2019 handle Parallels Desktop virtual machines?**

Acronis True Image 2019 provides complete support of your virtual machines created with Parallels Desktop 14. When you back up your Mac, the virtual machines are backed up as well. When you recover your Mac, the virtual machines are reverted to the state they were in when the backup started. After recovery, all your virtual machines remain consistent and bootable.

#### **How does it work?**

Every time you run a backup, Acronis True Image 2019 creates snapshots of all Parallels Desktop virtual machines stored on the disks or in the folders selected to back up. These snapshots are used as time points to revert to when you recover your Mac. After the created snapshots are stored in the backup, they are automatically deleted from your Mac.

### **Which virtual machines are backed up?**

Acronis True Image 2019 backs up all virtual machines that are:

- Stored on the disks being backed up
- Added to the Parallels Desktop application
- Currently running, stopped, and suspended

### **How do I recover virtual machines?**

If your virtual machines were created with Parallels Desktop 14, all restored virtual machines will boot after recovery. If you used an earlier version of Parallel Desktop, you should run the recreate pd hdd.sh script to restore the bootability of your recovered machines.

Since Acronis True Image 2017, this script is shipped with the product and is located in /Applications/Acronis True Image.app/Contents/MacOS/recreate\_pd\_hdd.sh. If you use an earlier version, download the script file from:

https://kb.acronis.com/system/files/content/2016/08/49198/recreate\_pd\_hdd.zip.

#### **To run the script:**

- 1. Unpack the .zip file of the script.
- 2. Open Terminal.
- 3. Type *bash "[script\_path]" "[vm\_path]"*, where
	- [script\_path] is a path to the script file.
	- [vm\_path] is a path to the folder, where the recovered virtual machine files are located. For example:

bash "/Applications/Acronis True Image.app/Contents/MacOS/recreate pd hdd.sh" "/Users/John/Downloads/My Windows Virtual Machine.pvm"

*Note: We recommend to recover the PD machines as new virtual machines and do not overwrite the previous.*

### **Limitations**

If you have Parallels Desktop virtual machines configured to use the Boot Camp partition, pay attention to the following limitations:

- If the virtual machine is running, backup of the Boot Camp partition will fail in most cases.
- If the virtual machine is suspended, backup of the Boot Camp partition will succeed, but recovery from the backup will fail in most cases.
- If the virtual machine is suspended, recovery to the Boot Camp partition will fail. Instead, remove the Boot Camp partition, and then recover it from the backup to the unallocated space.

# <span id="page-37-0"></span>2.22 Backup list icons

While working with the backup list, you will see special icons. The icons give you the following information:

Backup type

■ Backup current state

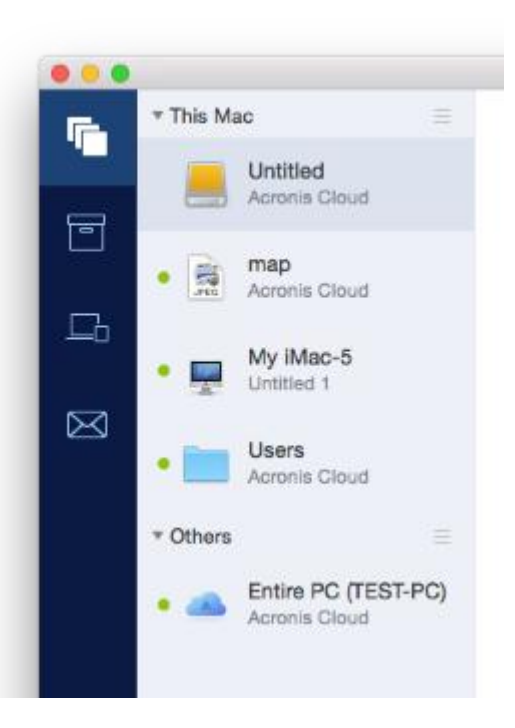

#### Backup type icons:

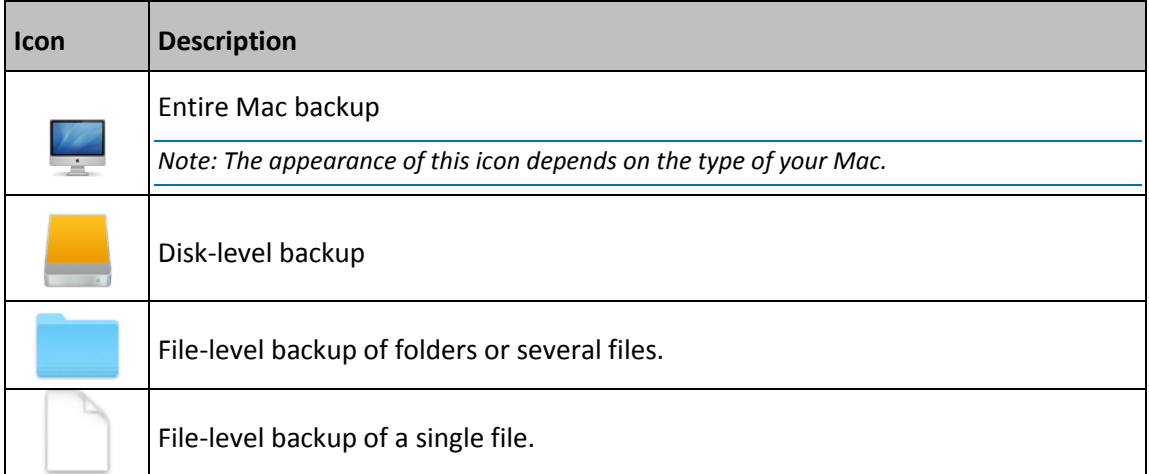

### Backup state indication:

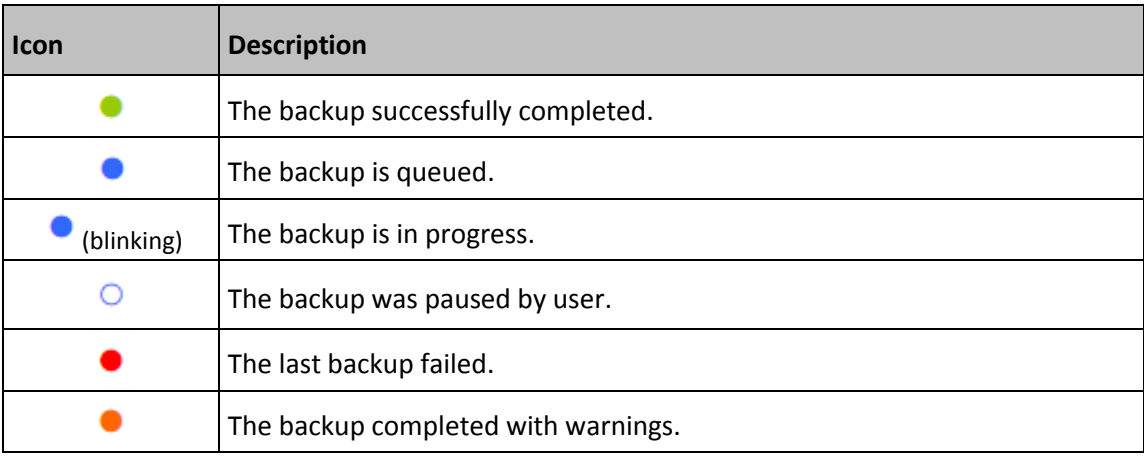

# <span id="page-39-0"></span>2.23 Sorting backups in the list

By default, the backups are sorted by the date they were created, starting from the newest to oldest. To change the order, select the appropriate sorting type in the upper part of the backup list. You have the following options:

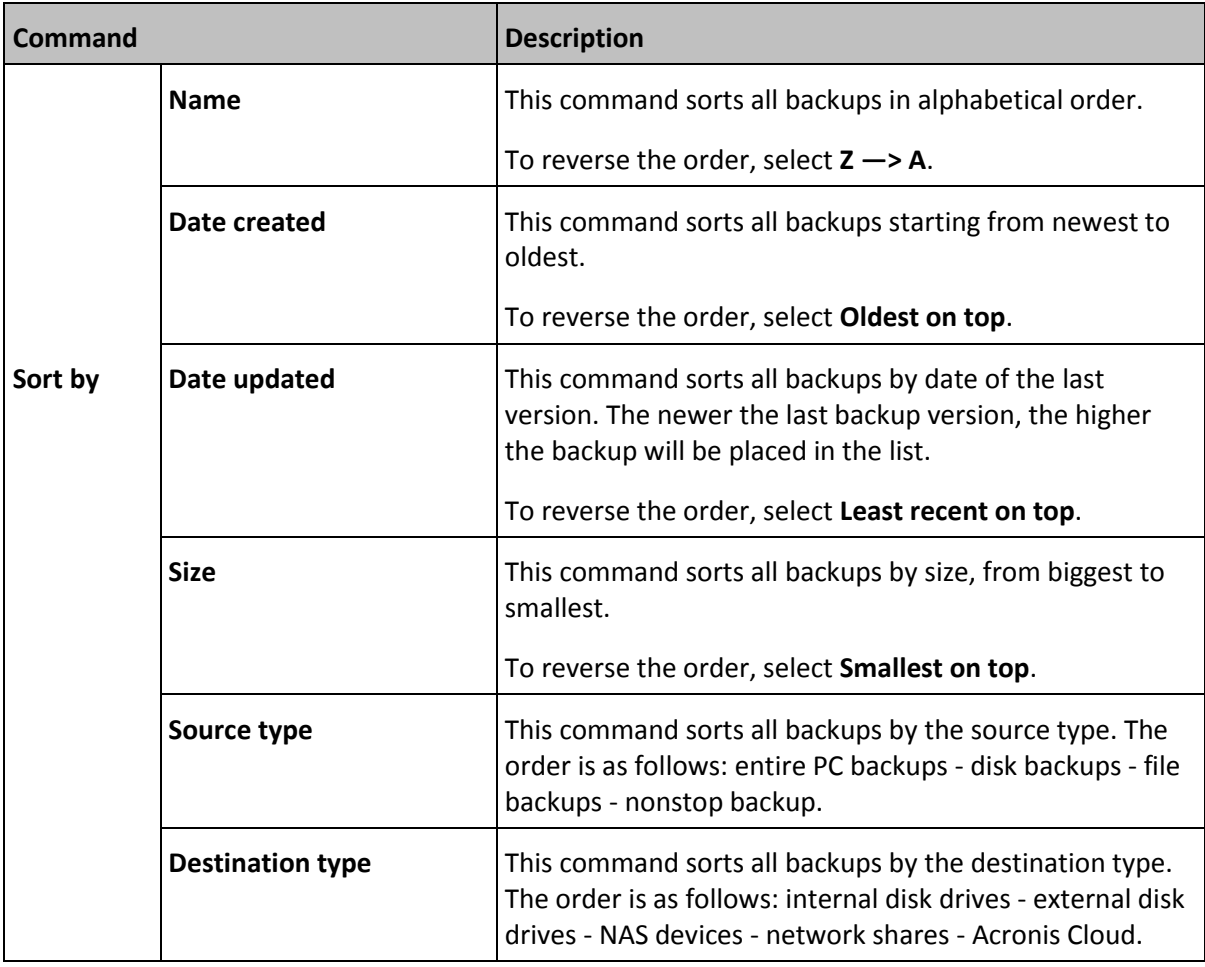

# <span id="page-40-0"></span>3 Creating rescue media

### **In this section**

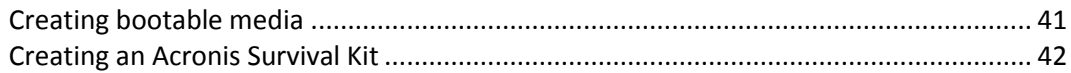

# <span id="page-40-1"></span>3.1 Creating bootable media

Bootable media is a removable drive containing boot files. When your Mac does not start, you use the drive to boot the Acronis recovery environment and recover your Mac from a previously created backup.

If you do not have a backup yet, please create it. Refer to Backing up to local or network storage (p. [16\)](#page-15-0) and Backing up to Acronis Cloud (p[. 17\)](#page-16-0) for details.

*Using bootable media is the only way to recover your Mac from an Acronis True Image 2019 backup.*

#### **To create Acronis bootable media:**

1. Connect a removable drive to your Mac.

The drive must have 4 GB (or more) of free space. For example, you can use an external hard drive or a USB flash drive. The drive will be formatted with the Mac OS Extended file system. Note that CD and DVD media are not supported.

- 2. Open Acronis True Image 2019.
- 3. In the **File** menu, click **Create Rescue Media**. The Acronis Media Builder window opens.
- 4. Select the drive that you want to make bootable.

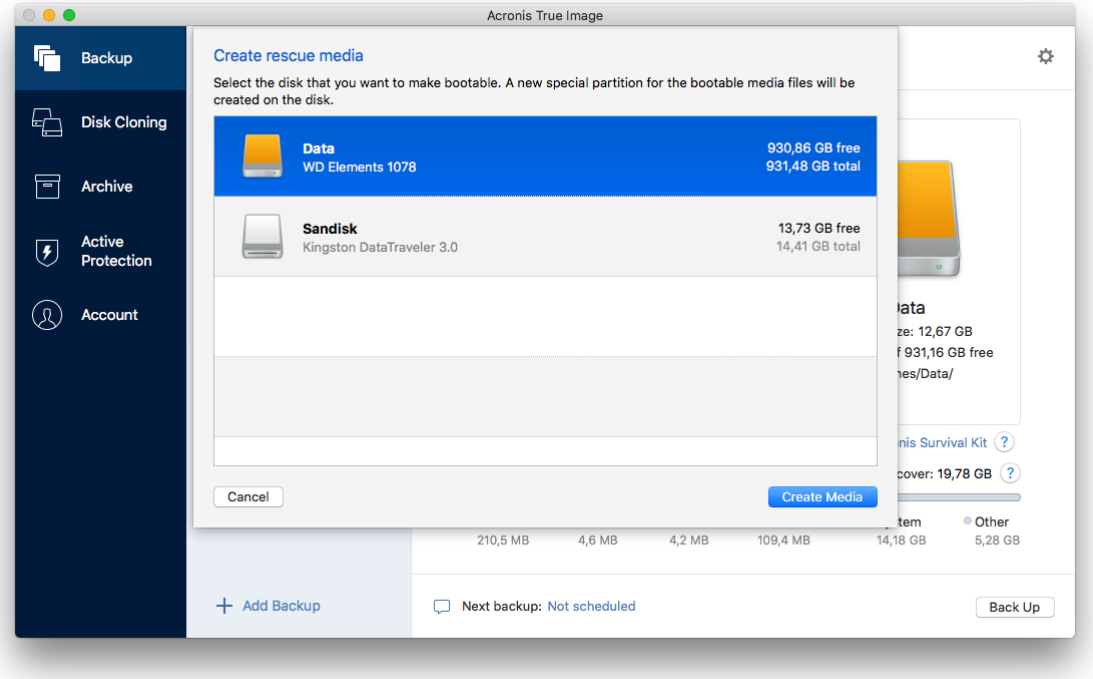

5. Click **Create Media**.

Acronis True Image 2019 creates a small partition on the selected drive and writes the boot files there. To create it, one of the existing volumes will be resized. If the disk is not a GPT one and has a file system different from Mac OS Extended or APFS, Acronis True Image 2019 suggests formatting the disk. Pay attention, that disk formatting deletes all the data stored on the disk.

6. When the progress is complete, disconnect the media and keep it in a safe place. You can store your own data on the media, but make sure that you do not delete or modify the Acronis boot files.

*We recommend that you create a new bootable media every time you upgrade your Mac OS X to a newer version. Otherwise, your bootable media may not work properly.*

# <span id="page-41-0"></span>3.2 Creating an Acronis Survival Kit

### **What is an Acronis Survival Kit?**

To recover your Mac in case of a failure, you need to have two crucial components—a backup of your system disk and a bootable media. Most often these components are separated, for example, the system backup is stored on an external drive or Acronis Cloud and the bootable media is a small USB flash drive. Acronis Survival Kit combines both components so that you could have a single device that has everything that you need to recover your computer in case of a failure. It is an external hard drive that contains both the Acronis bootable media files and a backup of your system partition or entire computer.

As a device for an Acronis Survival Kit you can use an external hard drive that is larger than 32 GB and has Mac OS Extended or APFS file system. If the drive has another file system, Acronis True Image 2019 suggests formatting the drive.

### **How do I create an Acronis Survival Kit?**

When you configure a local backup of your system or entire Mac and select an external drive as a destination, Acronis True Image 2019 will suggest making this drive bootable.

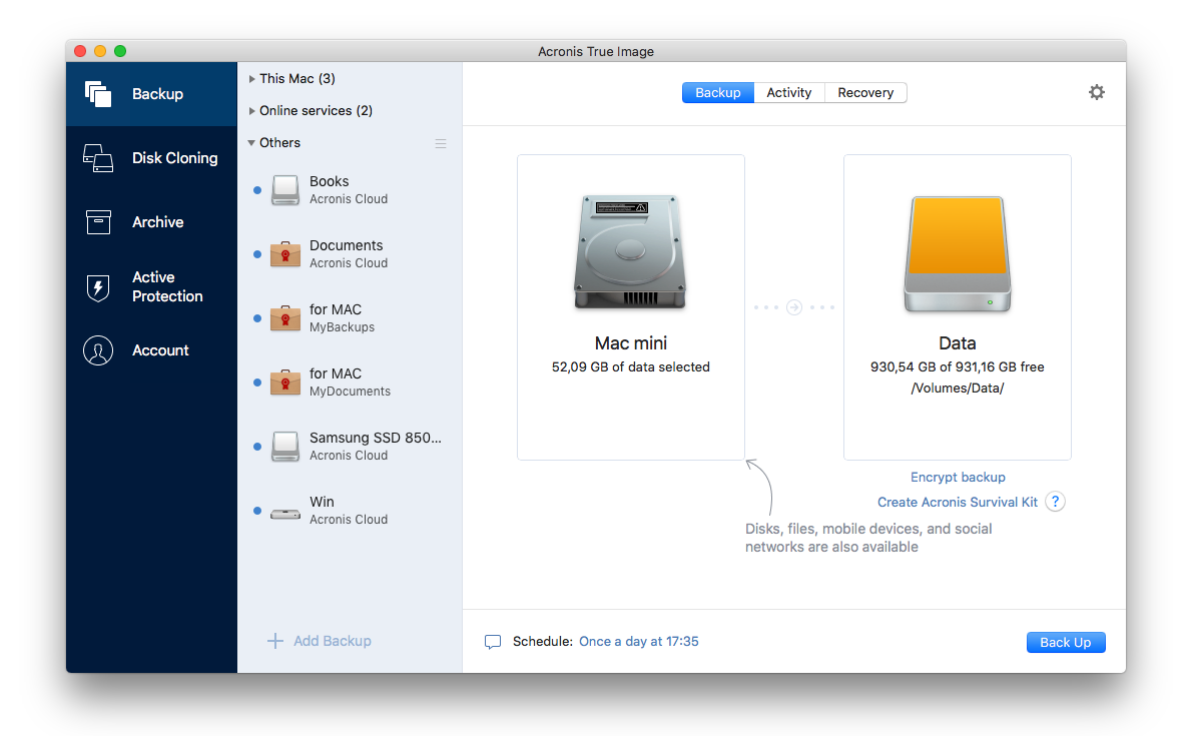

#### **To create an Acronis Survival Kit:**

- 1. Click **Back Up** or **Create Acronis Survival Kit**.
- 2. In the opened window, click **Create**.

Acronis True Image 2019 creates a small partition on the selected drive and writes the boot files there. To create it, one of the existing volumes will be resized. If the disk is not a GPT one and has a file system different from Mac OS Extended or APFS, Acronis True Image 2019 suggests formatting the disk. Pay attention, that disk formatting deletes all the data stored on the disk.

3. When the boot files are successfully written to the drive, it becomes a bootable media that you can use to recover your Mac. To complete creating an Acronis Survival Kit, you need to save a backup of your system to the drive. To do this, click **Back Up**. If you skip this step, do not forget to create a system backup on this drive later. Refer to Backing up to local or network storage (p. [16\)](#page-15-0) for details.

When your Acronis Survival Kit is ready, you can use it to recover your Mac. Refer to Recovering your Mac for details.

# <span id="page-43-0"></span>4 Recovery

### **In this section**

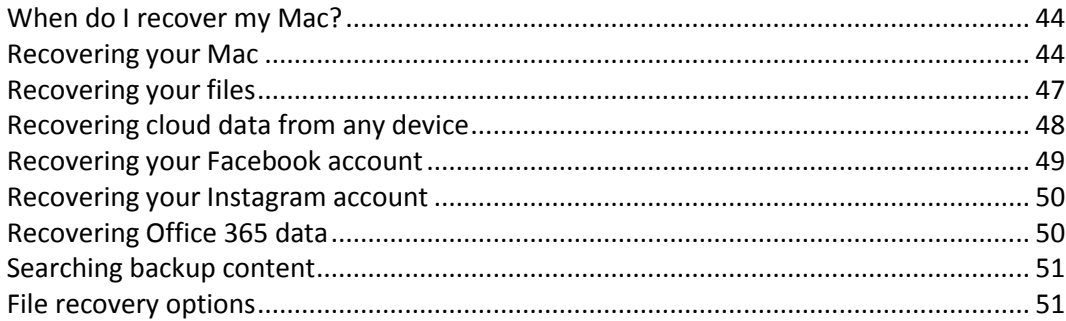

# <span id="page-43-1"></span>4.1 When do I recover my Mac?

When your computer does not start up or you notice that your Mac OS X or some applications do not work properly, in most cases that means that it's time to recover your operating system from the disk image. First though, we recommend that you determine the source of the problem.

System errors can be due to two basic factors:

**Hardware failure**

In this scenario, it is better to let your service center handle the repairs.

**Corruption of an operating system, applications or data**

When the failure cause is a virus, malware or corruption of system files, recover the system from the backup. Refer to Recovering your Mac for details.

#### **To determine source of the problem:**

- 1. Check the cables, connectors, power of external devices, etc.
- 2. Restart your Mac. Press and hold the **Option** key while the Mac is starting. The recovery menu will be displayed.
- 3. Choose **Disk Utility** from the list, and then click **Continue**.
- 4. Select the disk that you want to check, and then click **First Aid**.

If the Disk Utility informs you that the disk is going to fail, the cause is due to the physical condition of the disk. For example, it may contain bad sectors. We recommend that you back up the disk as soon as possible, and then replace it.

- 5. Click **Verify Disk**.
	- If there is an error, click **Repair Disk**. If the Disk Utility reports that the disk is OK or it has been repaired, restart your Mac and continue using it as usual. If the errors persist, recover your Mac from a Acronis True Image backup. Refer to Recovering your Mac for details.
	- If the Disk Utility does not detect any errors, recover your Mac from a Acronis True Image backup. Refer to Recovering your Mac for details.

# <span id="page-43-2"></span>4.2 Recovering your Mac

Follow the instructions below to recover your Mac when it cannot start or when it is working incorrectly.

#### **To recover your Mac:**

- 1. Make sure that you have:
	- A previously created Acronis True Image backup. Without the backup recovery is impossible. Refer to Backing up to local or network storage (p. [16\)](#page-15-0) and Backing up to Acronis Cloud (p. [17\)](#page-16-0) for details.
	- Acronis bootable media. If you do not have one and you can start Acronis True Image 2019 on your Mac, please create the media as soon as possible. Refer to Creating bootable rescue media (p[. 41\)](#page-40-1) for details.
- 2. Plug in the bootable media to your Mac.
- 3. Start or restart your Mac. Press and hold the **Option** key while the Mac is starting. The boot menu will be displayed.
- 4. Choose Acronis Media as a device to boot from. The **OS X Utilities** list is displayed.

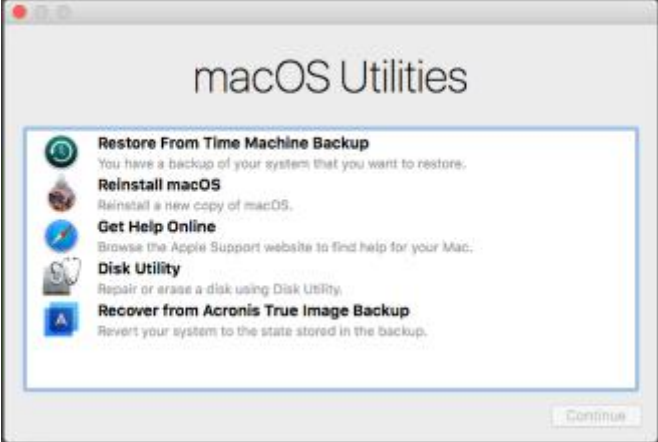

- 5. Select **Recover from Acronis True Image Backup**, and then click **Continue**.
- 6. In the window that opens, choose the location of your backup:
	- **Acronis Survival Kit**
	- **Local Storage**
	- **Acronis Cloud**—sign in to your Acronis account.
	- **Network**

Select your backup, and then click **Open**.

7. From the list, select the backup version from which you want to recover your Mac, and then click **Next**. The contents of the version are displayed.

8. Select the check boxes next to the partitions that you want to recover. Select a destination for each partition.

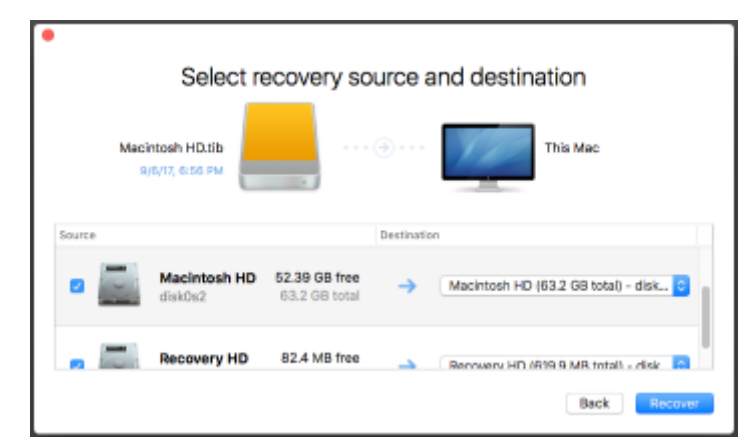

*Note: If Acronis True Image automatically determines a destination for each partition in the backup, the simplified view appears. You cannot make changes in this mode. If you need to select partitions manually, click the Advanced View button.*

- 9. To start recovery, click **Recover**, and then confirm that you want to erase all data on the destination partitions.
- 10. When recovery is complete, restart your Mac.

### <span id="page-45-0"></span>4.2.1 FAQ about Boot Camp partition

#### **How do I back up my Boot Camp partition?**

Back up the hard drive where Boot Camp is installed. The backup will contain all the data stored on the drive, including the Boot Camp partition.

**Can I back up my Boot Camp partition separately?**

No, you can't. Acronis True Image 2019 allows you to create disk-level backups only. Back up the hard drive that contains the Boot Camp partition, instead.

**How do I recover my Boot Camp partition?**

You can do this in the bootable media environment. At the recovery source and destination selection step, select all the listed partitions. This will recover the entire hard drive. To recover the Boot Camp partition only, select the check box next to this partition, and then clear all other check boxes.

#### **Can I resize my Boot Camp partition before recovery?**

No, you can't. The Boot Camp partition remains the same size as it is in the backup.

#### **What recovery destinations can I select for a Boot Camp partition?**

We strongly recommend that you recover your Boot Camp partition to itself, though you can select any recovery destination.

#### **Can I recover specific files from the backed up Boot Camp partition?**

Yes, you can recover them without limitations, the same way that you would recover any other files.

 **I want to replace my hard drive with a new one. Can I clone OS X, the Boot Camp partition, and all of my data to the new hard drive?**

Yes, you can. Do the following:

1. Back up your hard drive to an external storage media, such as Acronis Cloud, USB drive, or a network share.

- 2. Turn off your Mac, and then replace your old hard drive with a new one.
- 3. Boot your Mac by using Acronis bootable media.
- 4. Recover your Mac from the backup to the new hard drive.

### <span id="page-46-0"></span>4.3 Recovering your files

Follow the instructions below when you need to recover specific files and folders from a backup.

#### **To recover files and folders:**

- 1. Open Acronis True Image 2019.
- 2. On the left pane, select the backup that contains the files and folders to recover, and then open the **Recovery** tab.

The window with the backup contents opens.

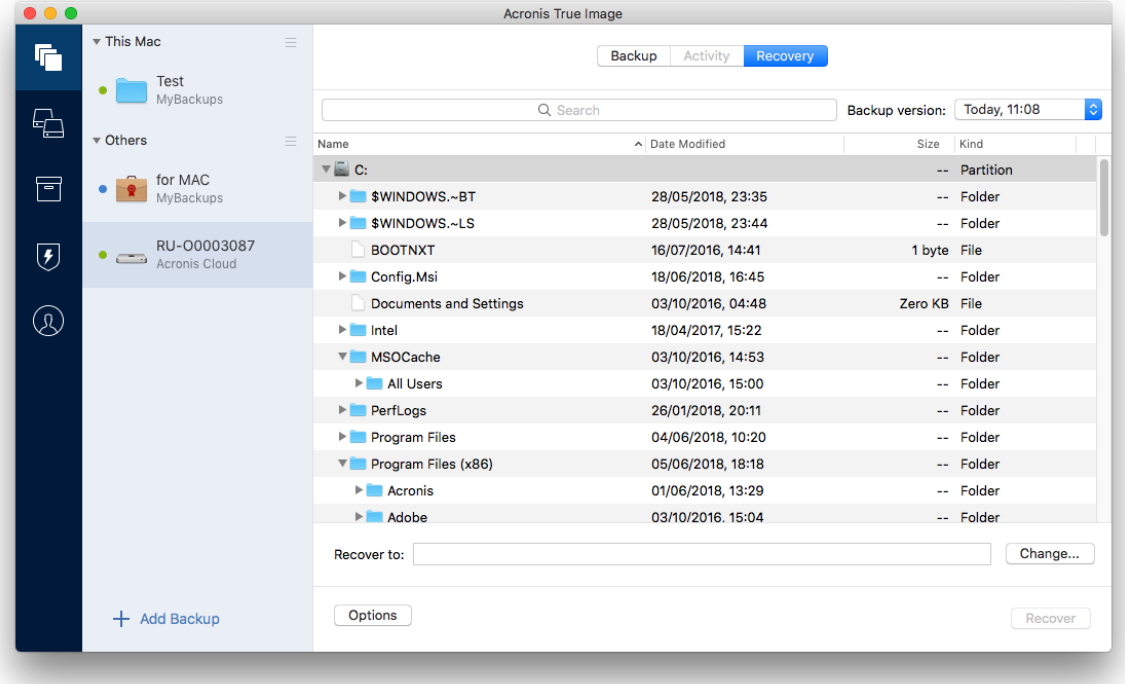

- 3. In the **Backup version** list, select the backup version by its backup date. When you complete the procedure, the files and folders will be recovered to the state they were in on that date.
- 4. Select the files or folders that you want to recover.
- 5. [Optional step] By default, the selected files or folders will be recovered to the original location. To recover to a custom location, click **Change** and browse to the location that you want to use for the recovery.
- 6. [Optional step, available for cloud backups only] Click **Options**, and then configure file recovery options. Refer to File recovery options (p[. 51\)](#page-50-1) for details.
- 7. Click **Recover**. When the progress is complete, your data is recovered to the selected date and time and stored in the original or custom location.

In case of notarized backup, Acronis True Image 2019 will additionally verify the authenticity of the recovered files.

# <span id="page-47-0"></span>4.4 Recovering cloud data from any device

You can recover specific files and folders from an online backup stored on Acronis Cloud. To perform this operation, you first need to open the Acronis Cloud web application.

#### **To open the Acronis Cloud web application, do one of the following:**

– On your Mac with Acronis True Image 2019 installed:

- 1. Open Acronis True Image 2019.
- 2. On the left pane, select the backup that contains files and folders to recover.
- 3. On the right pane, click **Browse Files**.

– On a computer or mobile device with an Internet connection:

- 1. In your web browser, go to https://www.acronis.com/my/online-backup/webrestore/.
- 2. Log in to your Acronis account.

The web application opens in your web browser.

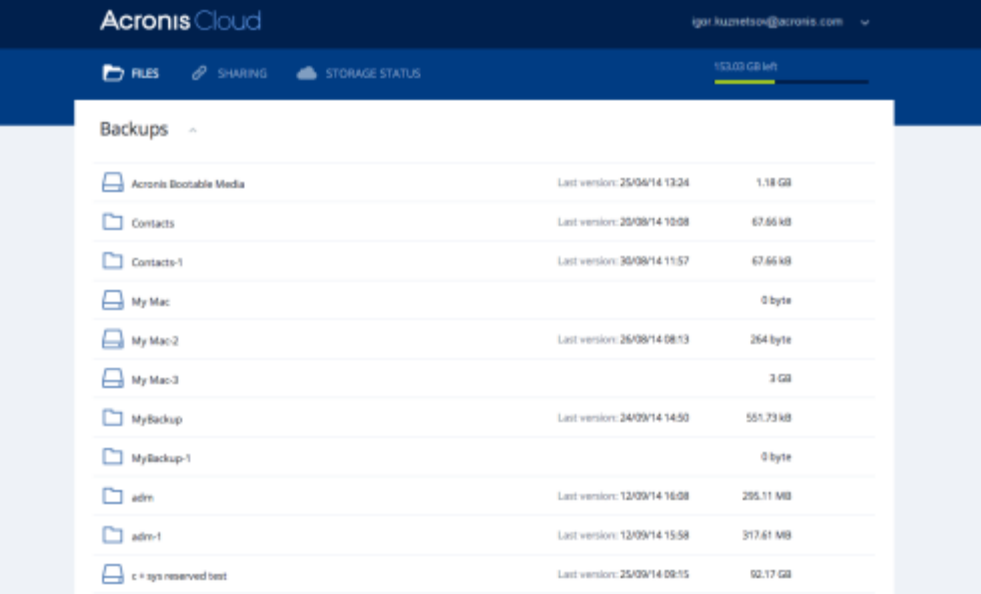

#### **Recovering the latest versions of files and folders**

#### **To recover files and folders:**

- 1. On the **Files** tab of the Acronis Cloud web application, browse to the file or folder that you want to recover. You can also use the Search field.
- 2. To start recovery, click **Download**. The selected data will be downloaded to the **Downloads** folder.

### **Recovering the previous file versions**

*Note that this option is not applicable to folders.*

#### **To recover a specific file version:**

- 1. On the **Files** tab of the Acronis Cloud web application, browse to the file that you want to recover. You can also use the Search field.
- 2. Select the file, click the gear icon to the right of the file, and then click **View versions**.

3. In the window that appears, point to the required version, and then click the **Download** icon.

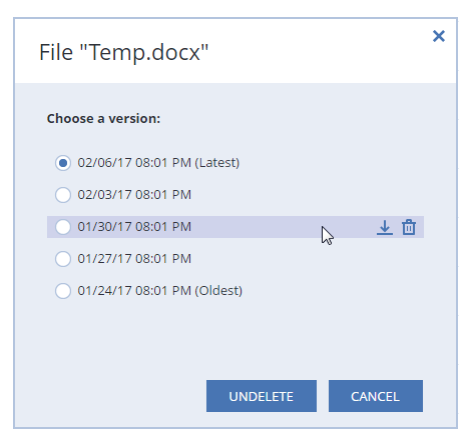

By default the data will be downloaded to the **Downloads** folder.

### <span id="page-48-0"></span>4.5 Recovering your Facebook account

Acronis True Image 2019 allows you to protect your entire Facebook account from losing your photos, posts, profile information, and other data and activities. When you have a cloud backup of your account data, you can browse it and recover specific items.

#### **To browse and recover your Facebook data:**

- 1. Open Online Dashboard by doing one of the following:
	- Follow the link: https://cloud.acronis.com.
	- On the sidebar of Acronis True Image 2019, click **Account**, and then click **Open Online Dashboard**.
- 2. Sign in to your Acronis account.
- 3. On the sidebar, click **Resources**, and then find the Facebook backup box.
- 4. Do one of the following:
	- To recover account data, click the gear icon, click **Recover account**, choose a destination account, select the items that you want to recover, set the privacy settings, and then click **Recover**.
	- To recover specific items, click **Browse data**. The Online Dashboard opens the list of the backed-up items. You can browse them, view their contents, and use search to find a specific item (not available for some data types).

After selecting items, you can choose an operation to perform (depending on data type, some operations may be unavailable):

- **View original**—click to view the selected item on Facebook.
- **Show content**—click to view the item details or open it in full size.
- **Recover** (available in Acronis True Image 2017 and later)—click to recover data to your current Facebook account or to a different one. You can also set the privacy settings for the items that you recover.
- **Download**—click to download the selected file.
- View an item's comments, likes, tagged users, and detailed information.

# <span id="page-49-0"></span>4.6 Recovering your Instagram account

When you have a cloud backup of your Instagram account data, you can browse it and download the backed-up photos and videos.

*Note: Instagram does not support recovery of posts or profile information to the Instagram application. You can only download them.*

#### **To browse and recover your Instagram data:**

- 1. Open Online Dashboard by doing one of the following:
	- Follow the link: https://cloud.acronis.com.
	- On the sidebar of Acronis True Image 2019, click **Account**, and then click **Open Online Dashboard**.
- 2. Sign in to your Acronis account.
- 3. On the sidebar, click **Resources**, and then find the Instagram backup box.
- 4. Click **Browse data**.
- 5. Do one of the following:
	- To view the profile information, click **Profile**.
	- To view the backed-up posts, click My Feed.

Then you can:

- **Browse them the same way you do in your Instagram application.**
- Click **Original** to view the selected post in the Instagram application.
- **Download specific photos and videos.**
- Click **Download all** to download all of the backed-up photos and videos.

### <span id="page-49-1"></span>4.7 Recovering Office 365 data

Acronis True Image 2019 allows you to protect your personal Office 365 account from losing your e-mail messages, files and folders, profile information, and other data. When you have a cloud backup of your account data, you can browse it and recover specific items.

#### **What items can be recovered?**

**The following items can be recovered from a mailbox backup:**

- **Entire mailbox**
- E-mail messages
- Attachments

**The following items can be recovered from a OneDrive backup:**

- Entire OneDrive
- Any files and folders that were backed up

#### **Recovering Office 365 data**

#### **To browse and recover your data:**

- 1. Open Online Dashboard by doing one of the following:
	- Follow the link: https://cloud.acronis.com.
- On the sidebar of Acronis True Image 2019, click **Account**, and then click **Open Online Dashboard**.
- 2. Sign in to your Acronis account.
- 3. On the sidebar, click **Resources**, find the Office 365 backup box, and then click **Recover**.
- 4. Browse a list of your backups. If needed, use the filter to find a backup by content.
- 5. After selecting a backup, click **Recover...**, and choose the data that you want to restore:
	- Entire OneDrive or specific files and folders.
	- **Entire mailbox or specific messages.**

When you choose to recover specific items, the Online Dashboard opens the list of the backed-up items. You can browse them, view their contents, and use search to find a specific item (not available for some data types).

After selecting items, you can choose an operation to perform (depending on data type, some operations may be unavailable):

- **Show content**—click to view the item details or open it in full size.
- **Send as email**—click to send the message to selected recipients.
- **Show versions**—click to view the versions of the item.
- **Recover**—click to specify a location for the items that you recover. You can also recover sharing permissions for some items.
- **Download**—click to download the selected file.
- <span id="page-50-0"></span>6. Click **Start recovery**.

### 4.8 Searching backup content

While recovering data from local backups, you can search for specific files and folders stored in the selected backup.

#### **To search for files and folders:**

- 1. Start recovering data as described in Recovering files from local or network storage (p. [47\)](#page-46-0).
- 2. When selecting files and folders to recover, enter the file or folder name into the **Search** field. The program shows search results.

You can also use the wildcard characters: \* and ?. For example, to find all files with extension **.exe**, enter **\*.exe**. To find all .exe files with names consisting of five symbols and starting with "my", enter **My???.exe**.

3. By default, Acronis True Image 2019 searches the folder selected on the previous step. To include the entire backup in the search, click **Entire Backup**.

To return to the previous step, click the cross icon.

4. After the search is complete, select the files that you want to recover, and then click **Next**.

*Note: Pay attention to the Version column. The files and folders that belong to different backup versions cannot be recovered at the same time.*

### <span id="page-50-1"></span>4.9 File recovery options

You can select the following file recovery options for backups stored in Acronis Cloud:

 **Preserve file permissions** - selecting this option will preserve all the security properties (permissions assigned to groups or users) of the backup files. By default, files and folders are saved in the backup with their original security settings (i.e. permissions for read, write, execute and so on for each user). If you recover a file/folder on a computer backed up under a different user account, you may not be able to read or modify this file.

If you clear this option and recover files to the current user home folder the recovered files/folders owner will be the current user.

 **Overwrite existing files** (available for file/folder level cloud backups only) - selecting this option will overwrite the files on the hard disk with the files from the backup if they are different. If your files or folders had recent changes that you want to keep when restoring, select the **Do not overwrite more recent files and folders** option.

# <span id="page-52-0"></span>5 Disk cloning

### **In this section**

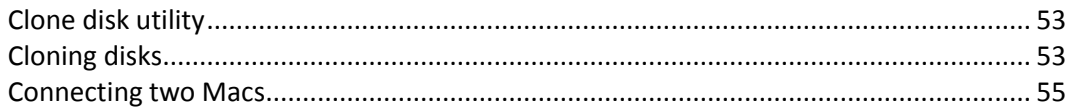

# <span id="page-52-1"></span>5.1 Clone disk utility

The usual copy operation does not make your new hard drive identical to the old one. For example, if you open Finder and copy all files and folders to the new hard drive, macOS will not start from the new hard drive. The Clone disk utility allows you to duplicate all your data and make macOS bootable on your new hard drive. As a result, your new disk becomes an exact clone of your old one.

#### **When you need it:**

- You have bought a new iMac or MacBook and you want to transfer all your data, including macOS, from your old Mac to the new one.
- You want to make an external drive a portable clone of your Mac's hard drive. You will be able to connect this external drive to any Mac and boot it to instantly make this Mac an exact copy of your own one.

#### **What drives you can use:**

- Internal system drive of your Mac (can be used as a source disk only)
- Internal non-system drive of your Mac
- Internal drive of another Mac
- $\blacksquare$  External drive
- USB flash drive

If the destination drive is larger or smaller than the source one, the partitions of the source drive will be proportionally resized on the destination drive to fully occupy its space. The only exception is partitions smaller than 1 GB. Those partitions will not be resized.

It is not necessary that the destination disk is of the same size as the source one, it can be bigger or smaller, but its overall size must be larger than the used space of the source disk plus 10%. For example, you have a 1000 GB hard drive in your Mac, only 200 GB is used. If you want to clone it, the destination drive size must be 200+10%=220 GB, or larger. If your destination drive is too small, try deleting some unnecessary data from the source drive or moving the data to an external drive, USB flash drive, or cloud storage.

# <span id="page-52-2"></span>5.2 Cloning disks

The usual copy operation does not make your new hard drive identical to the old one. For example, if you open Finder and copy all files and folders to the new hard drive, macOS will not start from the new hard drive. The Clone disk utility allows you to duplicate all your data and make macOS bootable on your new hard drive. As a result, your new disk becomes an exact clone of your old one. Refer to Clone disk utility (p[. 53\)](#page-52-1) for details.

#### **To clone a disk:**

- 1. If you have Parallels Desktop virtual machines running on your Mac, make sure that they are turned off.
- 2. Make sure that the source and destination drives are connected to your Mac. If you need to connect another Mac, make sure that it is connected in target disk mode. Refer to Connecting two Macs (p. [55\)](#page-54-0) for details.
- 3. Open Acronis True Image 2019.
- 4. On the sidebar, click **Disk Cloning**, and then click **Continue**.
- 5. By default, your internal system drive is pre-selected as a cloning source. If you want to change it, click the cloning source icon, and then select the drive that you want to clone.
- 6. Connect the destination drive.

*Note that APM disks are not supported. If you have an APM disk, we suggest converting it to GPT or to MBR.*

7. Click the cloning destination icon, and then select the destination drive for the cloned data.

When you start the cloning operation, the destination drive will be formatted, and all of the data stored on it will be irreversibly erased. Make sure that the disk is empty or does not contain valuable data.

8. Click **Clone**.

If the cloning operation is stopped for some reason, you will have to configure and start the procedure again. You will not lose your data, because Acronis True Image does not alter the original disk and data stored on it during cloning.

### **Cloning a Fusion Drive**

A **Fusion Drive** is a hybrid drive that combines a relatively slow hard disk drive (HDD) with a fast solid-state drive (SSD). On your Mac you see the Fusion Drive as a single logical volume with the space of both drives combined.

Acronis True Image 2019 allows you to clone a Fusion Drive either to a Fusion Drive or to any other target drive.

#### **To clone a Fusion Drive:**

- 1. If you have Parallels Desktop virtual machines running on your Mac, make sure that they are turned off.
- 2. Please ensure that the source and destination drives are connected to your Mac. Disconnect all unnecessary external devices.
- 3. Open Acronis True Image 2019.
- 4. On the sidebar, click **Disk Cloning**, and then click **Continue**.
- 5. Select a Fusion Drive as a cloning source.
- 6. Connect the destination drive.
- 7. Click the cloning destination icon, and then select the destination drive for the cloned data. When you have more than one disk, the **Create a Fusion Drive** check box appears. Select it, if you want to create a Fusion Drive, and then choose two disks. Confirm your choice.

When you start the cloning operation, the destination drive will be formatted and all of the data stored on it will be irreversibly erased. Make sure that the disks are empty or do not contain valuable data.

8. Click **Clone**.

# <span id="page-54-0"></span>5.3 Connecting two Macs

When you want to clone your hard drive to another Mac, the destination Mac must be connected in target disk mode.

#### **To connect the destination Mac to the source one:**

- 1. Turn on both the source and destination Macs.
- 2. Connect them by using a FireWire or Thunderbolt cable.
- 3. On the destination Mac, click **Apple menu** > **System Preferences**, click **Startup Disk**, and then click **Target Disk Mode**.

Once the computer is restarted, a new disk icon appears on the desktop of the source Mac. Since that moment you can work with the hard drive of the destination Mac as an ordinary external drive, including selecting it as a destination drive for the cloning operation.

- 4. When the cloning operation is complete, eject the destination drive by dragging its icon to the Trash.
- 5. Turn off the destination Mac, and then disconnect the cable.

# <span id="page-55-0"></span>6 Protecting family data

### **In this section**

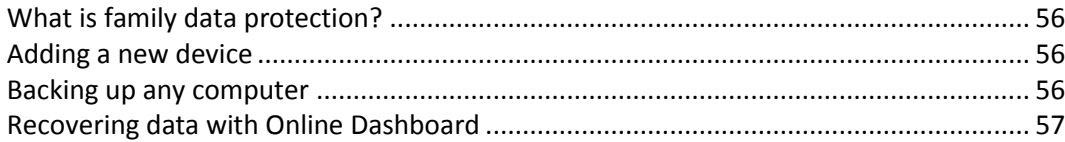

# <span id="page-55-1"></span>6.1 What is family data protection?

Family data protection is a unified cross-platform solution that allows you to track and control the protection status of all computers, smartphones, and tablets sharing the same Acronis account. Since users of these devices must be signed in to the same account, usually they are members of the same family. In general, each of them can use this feature, but there is often a family member who is more experienced in technology than the others. So, it's reasonable to make that person responsible for protection of the family data.

To track and control the protection status of your family's devices, use the web-based Online Dashboard, which is accessible from any computer connected to the Internet. With this web application, your family IT administrator can:

- **Control the current statuses of all backups and synchronizations on all family devices running** Windows, Mac OS X, iOS, and Android.
- Add a new device to the list.
- **Manually start any backup on any computer.**
- Initiate the first complete backup of an unprotected computer to Acronis Cloud.
- Recover data from any backup located in Acronis Cloud, including backups from PCs, Macs, and devices running iOS and Android.
- Resolve some product-related issues.

# <span id="page-55-2"></span>6.2 Adding a new device

With Online Dashboard, you can add a new device to the device list.

#### **To add a new device to the device list:**

- 1. On the device that you want to add, open Online Dashboard at: https://cloud.acronis.com.
- 2. Sign in with your Acronis account.
- 3. On the **Devices** tab, click **Add device**.
- 4. Download and install Acronis True Image.
- <span id="page-55-3"></span>5. Start Acronis True Image and sign in to the same Acronis account.

# 6.3 Backing up any computer

With the web-based Online Dashboard, you can back up any computer (PC or Mac) that shares the same Acronis account.

If a device is not yet protected, you can back up it by using the default settings. Acronis True Image 2019 will back up the entire contents of the device (for example, an entire PC backup) to Acronis

Cloud. These default settings cannot be changed with the web app. If you need to customize the settings, start Acronis True Image 2019 on this device and configure the backup manually.

#### **To back up any computer:**

- 1. Open Online Dashboard at: https://cloud.acronis.com.
- 2. Sign in with your Acronis account.
- 3. On the **Devices** tab, find the device that you want to back up. If the device is offline, make sure that it is turned on and connected to the Internet.
- 4. Perform one of the following:
	- If the device was backed up before, click **Back up now**. Acronis True Image 2019 creates a new backup version in accordance with the configured backup scheme.
	- If the device has not yet been backed up, click **Enable backup**, wait until the backup is auto-configured, and then click **Back up now**.

Acronis True Image 2019 creates a new full backup and uploads it to Acronis Cloud.

### <span id="page-56-0"></span>6.4 Recovering data with Online Dashboard

The web-based Online Dashboard allows you to recover data from any online backup uploaded from your family devices, including PCs, Macs, smartphones, and tablets.

#### **To recover data from an online backup:**

- 1. Open Online Dashboard at: https://cloud.acronis.com.
- 2. Sign in with your Acronis account.
- 3. On the **Devices** tab, find the device that is the source of the data that you want to recover. If the device is offline, make sure that it is turned on and connected to the Internet.
- 4. Click **Recover**.
- 5. On the left panel, select the backup version by the backup date and time.
- 6. On the right panel, select the check boxes next to the files and folders that you want to recover.
- 7. Click **Download**.

# <span id="page-57-0"></span>7 Archiving data

### **In this section**

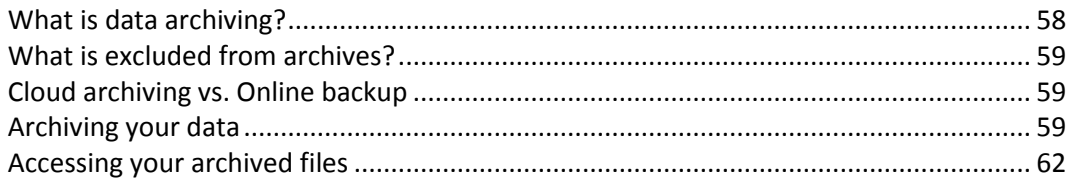

# <span id="page-57-1"></span>7.1 What is data archiving?

Data archiving is a tool that allows you to move your big or rarely used files to Acronis Cloud, NAS, an external hard drive, or a USB flash drive. Every time you run this tool, it analyzes the data in the selected folder and suggests uploading the found files to Acronis Cloud or moving them to local storage. You can select the files and folders that you want to archive. After moving to an archive, the local copies of these files will be deleted. The links to the files are stored in a special location called Acronis Drive. You can access the location as an ordinary folder in Finder. Double-clicking a file link will open the file as if it was stored in the local folder. If the file is archived to Acronis Cloud, it will be downloaded back to your computer, first. You can also access and manage it right in Acronis Cloud.

Data archiving has the following main features:

### **Free storage space saving**

As a rule, storage space of modern high-capacity hard drives is mostly occupied by user data, such as photographs and documents, and not by the operating system or applications. Since most of the data is used occasionally, there is no need to keep them on a local drive. Data archiving helps you free up storage space for frequently used files.

#### **Cloud archiving and local archiving**

You can choose a destination type for your archive: Acronis Cloud or local storage, such as an internal hard drive, external hard drive, NAS, or a USB flash drive. Every time you choose Acronis Cloud as a destination, the selected data is stored in the same cloud archive. Local archives are independent from each other and may have different names, destinations, encryption settings, and so on, though you can select an existing archive as a destination instead of creating a new one. The number of local archives is not limited.

#### **Easy access of cloud archive from any device**

When you archive your files to Acronis Cloud, you can access them with Acronis True Image 2019, the Acronis True Image mobile application, and the Acronis Cloud web application from any device running Windows, Mac OS X, iOS, and Android, including tablets and smartphones.

### **Data protection in the cloud archive**

Your data stored in Acronis Cloud is protected from corruption or disaster. For example, in case of your local hard drive failure, you can download your files to your new hard drive. Moreover, your data is stored in encrypted state. You can be sure that no one except you can access your data.

#### **File sharing**

When your files are uploaded to Acronis Cloud, you can create public links to share the files with your friends or to post them to forums and social networks.

#### **File versions**

For the files that have been changed and uploaded to Acronis Cloud several times, Acronis True Image 2019 keeps all the modifications in different file versions. You can choose a previous file version and download it to your device.

# <span id="page-58-0"></span>7.2 What is excluded from archives?

To reduce archive size and eliminate a possibility to corrupt your system, by default Acronis True Image 2019 excludes the following data from archives:

- pagefile.sys
- **swapfile.sys**
- Network Trash Folder
- **The System Volume Information folder**
- **The Recycle Bin**
- $\blacksquare$ .tib files
- .tib.metadata files
- $\blacksquare$ .tmp files
- .~ files

See the full file list in the Knowledge Base article: https://kb.acronis.com/content/58297.

# <span id="page-58-1"></span>7.3 Cloud archiving vs. Online backup

When you archive your data to Acronis Cloud, it is similar to an online backup, but there are a number of differences.

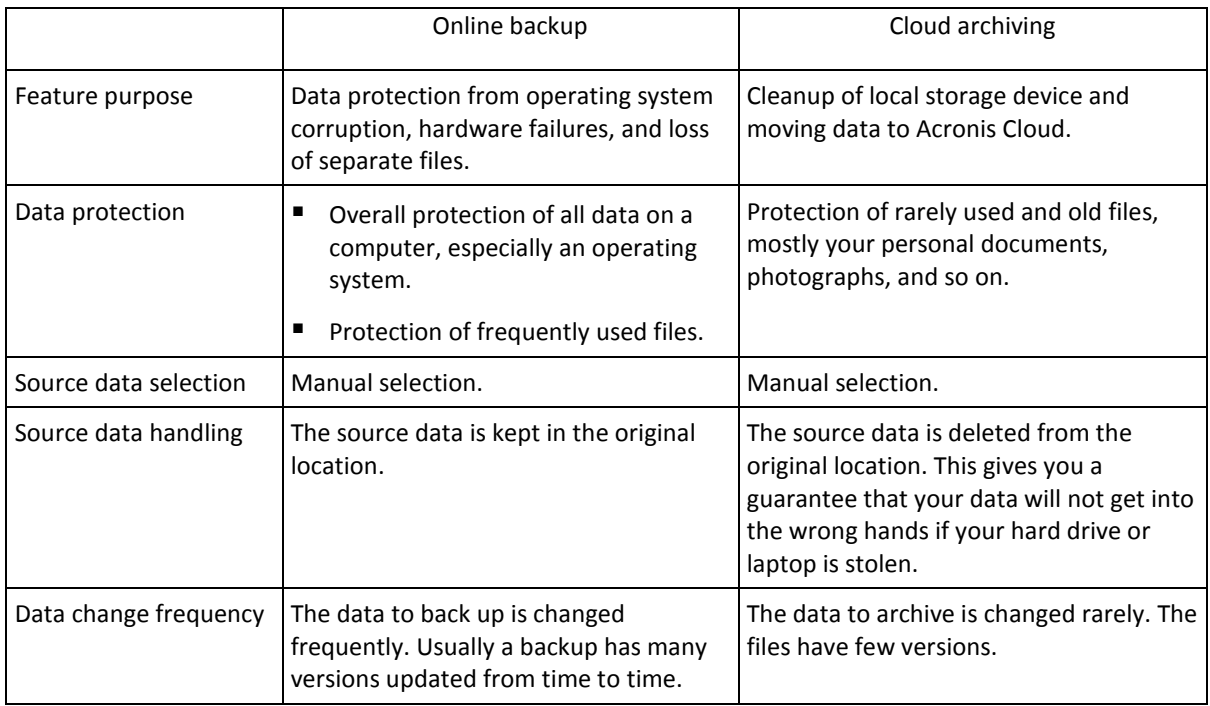

# <span id="page-58-2"></span>7.4 Archiving your data

Data archiving helps you free up your storage space by moving your old or rarely used files to Acronis Cloud or local storage. Refer to What is data archiving (p. [58\)](#page-57-1) for details.

#### **To archive your data:**

1. Start Acronis True Image 2019, and then go to the **Archive** section.

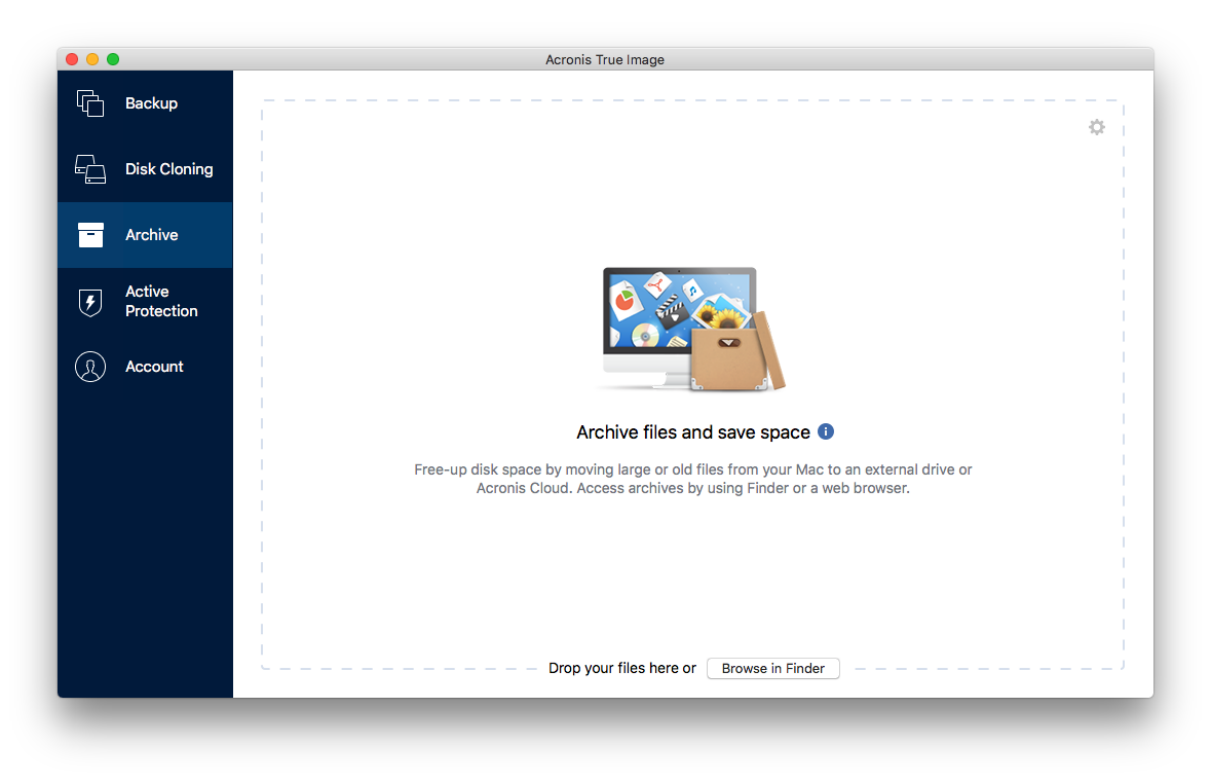

- 2. [Optional step] To learn basics of the data archiving feature, view the Getting Started slides.
- 3. To select files to archive, do one of the following:
	- **P** Drag the files to the Archive screen (for example, from Finder).
	- Click **Browse in Finder**, and then select the files to archive.

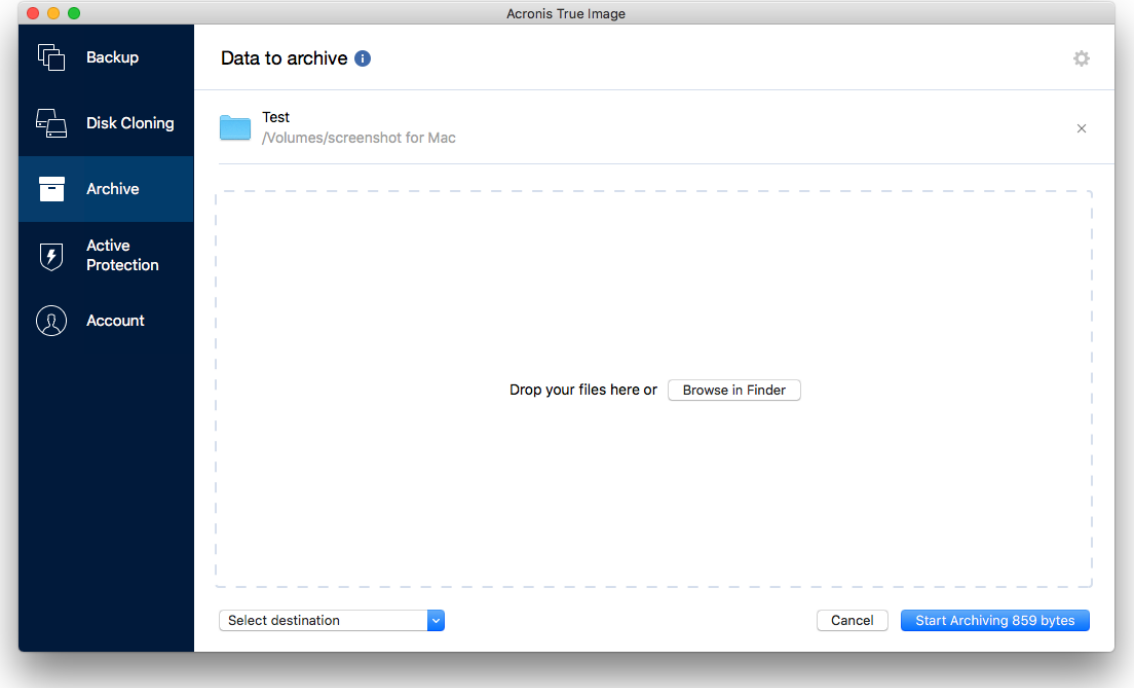

- 4. Click Select destination, and then select Acronis Cloud or a custom local destination for the archived files.
- 5. [Optional step] Click the gear icon to configure additional settings. You can:
	- Protect your archive with a password and encryption at **Settings** —> **Encryption**. Refer to Archive encryption (p. [61\)](#page-60-1) for details.
	- Select a preferred data center and configure the upload speed at **Settings** —> **Advanced**. Refer to Selecting Acronis Cloud data center (p[. 33\)](#page-32-0) for details.
- 6. Click **Start Archiving**.
- 7. Confirm that you want to move your files to the archive and automatically delete them from your computer.

### <span id="page-60-0"></span>7.4.1 Network settings for archiving

### **Data center**

When you archive your files to Acronis Cloud, they are uploaded to one of the Acronis data centers located in different countries. Initially, the data center is defined as the one closest to your location when you create your Acronis account. Afterwards, your archived files are stored in the same data center, by default.

We recommend that you set the data center for an archive manually, when you are in a different country and your default data center is not the closest to your current location. This will significantly increase the data upload rate.

*Note: You cannot change the data center after starting the archiving process.*

#### **To select a data center:**

- 1. When configuring the first archiving process, click the **Settings** icon, and then click **Network**.
- 2. Select the country that is closest to your current location, and then click **OK**.

#### **Data upload speed**

When you archive data to Acronis Cloud, you can change the connection speed used by Acronis True Image 2019. Set the connection speed that will allow you to use Internet without annoying slowdowns.

#### **To set up the connection speed, select one of the following options:**

**Maximum**

The data transfer rate is maximum within a system configuration.

**Custom**

You can specify a maximum value for data upload speed.

### <span id="page-60-1"></span>7.4.2 Archive encryption

To protect the archived data from unauthorized access, you can encrypt the archive with industry-standard AES (Advanced Encryption Standard) cryptographic algorithm with a 256-bit long key.

*Note: You cannot set or change the archive encryption option for a pre-existing archive.*

#### **To encrypt an archive:**

- 1. When configuring the first archiving process, click the **Settings** icon, and then click **Encryption**.
- 2. Enter the password for the archive into the corresponding field, and then click **OK**. We recommend that you use a password longer than seven symbols and containing both letters (in upper and lower cases preferably) and numbers to make it more difficult to guess. A password cannot be retrieved. Please memorize the password that you specify for an archive protection.

# <span id="page-61-0"></span>7.5 Accessing your archived files

- When your files are successfully archived, you can access them in:
- **Finder**

Open Finder, and then click **Acronis Drive** under **Favorites**. You can work with the files in read-only mode. To modify a file, copy it to a different folder, first.

- **Acronis Cloud** (applicable to the cloud archive only) Open the Acronis Cloud web application in one of the following ways:
	- Open Acronis True Image 2019, click **Archive**, and then click **Open in web browser**.
	- Go to https://www.acronis.com/my/online-backup/, log in to your account, and then click **Recover my data now**.

# <span id="page-62-0"></span>8 Tools

### **In this section**

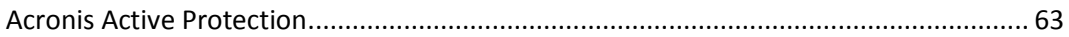

# <span id="page-62-1"></span>8.1 Acronis Active Protection

### **What is ransomware?**

Ransomware is malicious software that blocks access to some of your files or entire system and demands a ransom for unblocking. The software shows you a window informing you that your files are locked and that you have to pay urgently, otherwise you will not be able to access the files anymore. The message may also be disguised as an official statement from authorities, for example, the police. The purpose of the message is to frighten a user and make them pay without asking for help from an IT specialist or the authorities. Moreover, there is no guarantee that you will regain control over your data after paying the ransom.

Your computer can be attacked by ransomware when you visit unsafe websites, open email messages from unknown people, or when you click suspicious links in social networks or instant messages.

Ransomware can block your access to:

**Entire computer**

You cannot use Mac OS X or do anything on your computer. As a rule, ransomware does not encrypt your data in this case.

**F** Specific files

Usually, this is your personal data, such as documents, photographs, and videos. Ransomware encrypts the files and demands money for the encryption key, which is the only way to decrypt your files.

**Applications**

Ransomware blocks some of your programs so that you cannot run them. It most often attacks your web browser.

#### **How Acronis True Image 2019 protects your data from ransomware**

To protect your computer from ransomware, Acronis True Image 2019 uses the Acronis Active Protection technology. Based on a heuristic approach, this technology monitors processes running on your computer by using the real-time mode. When it detects a third-party process that tries to encrypt your files or inject malicious code into a healthy process, it informs you about it and asks if you want to allow the process to modify your files or block the process. Refer to Protecting your data from ransomware (p. [64\)](#page-63-0) for details.

A heuristic approach is widely used in modern antivirus software as an effective way to protect data from malware. As opposed to the signature-based approach which can detect only one sample, heuristics detects malware families that include samples with similar behavior. One more advantage of this approach is an ability to detect new kinds of malware that do not have a signature yet.

Acronis Active Protection uses behavioral heuristics and analyzes chains of actions done by a program, which is then compared with the chain of events in a database of malicious behavior patterns. Since this method is not precise, it admits so-called false positives, when a trusted program

is detected as malware. To eliminate such situations, Acronis Active Protection asks you if you trust the detected process. When the same process is detected for the second time, you can add it to the permission list and set the default action for this process by marking it as trusted or blocked. If you do not, you will be able to blacklist this process. In this case, this process will be blocked every time it tries to modify your files.

To collect as many as possible different patterns, Acronis Active Protection uses Machine Learning. This technology is based on mathematical processing of big data received with telemetry. It is a self-learning approach, because the more data is processed, the more precisely a process may be detected as ransomware or not.

In addition to your files, Acronis Active Protection protects the Acronis True Image application files, your backups, and archives.

### <span id="page-63-0"></span>8.1.1 Protecting your data from ransomware

When the Acronis Active Protection service is on, it monitors the processes running on your computer by using the real-time mode. When it detects a third-party process that tries to encrypt your files, the service informs you about it and asks if you want to allow the process to modify your files or block the process.

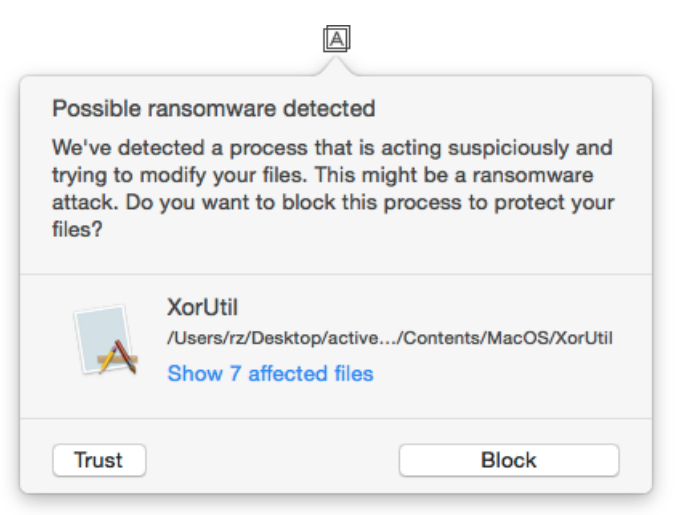

Before you make your decision, you can view the list of files that the process is going to modify.

To allow the process to modify the files, click **Trust**. If you are not sure if the process is safe and legal, we recommend that you click **Block**. In any case, next time the process is run Acronis True Image 2019 will ask you again. To give the process permanent permission or to block it every time it tries to modify your files, select the **Remember my choice for this process** check box, and then click **Block** or **Trust**. The process will be added to the permission list. You can manage the list in Settings.

After blocking the process, we recommend that you check if your files have been encrypted or corrupted in any way. If this is the case, click **Recover modified files**. Acronis True Image 2019 will search the latest file versions and recover the files from one of the following:

- Temporary file copies that were preliminarily created during the process verification
- Local backups
- Cloud backups

To make this action the default, select the **Always recover files after blocking a process** check box.

### <span id="page-64-0"></span>8.1.2 Acronis Active Protection settings

When the Acronis Active Protection service is on, it monitors the processes running on your computer by using the real-time mode. When it detects a third-party process that tries to encrypt your files, the service informs you about it and asks if you want to allow the process to modify your files or block the process.

### **Acronis Active Protection dashboard**

The dashboard represents a number of statistic data on the protection process and allows you to configure the main Acronis Active Protection settings, such as permission list and exclusions.

To open the dashboard, start Acronis True Image 2019, and then click **Active Protection** on the sidebar.

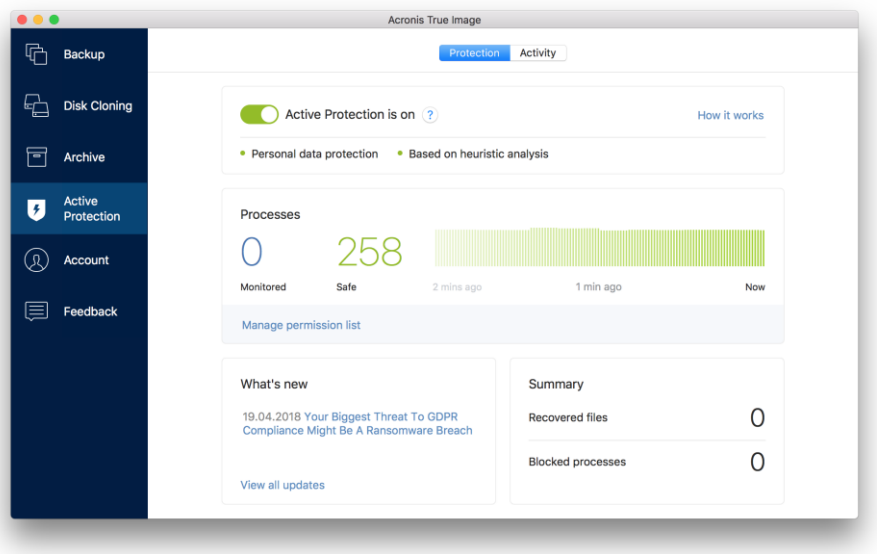

The dashboard allows you to:

- **Turn the Acronis Active Protection service on and off**
- **Manage the permission list** This list allows you to trust or block applications.
- **Manage exclusions**

Use the exclusion list to specify files and folders that you do not want to protect from ransomware.

- See in real-time mode the current number of monitored and safe processes
- **UPICA** View summary information on the service operation
- Read the data protection-related articles

### **Status icon on the macOS menu bar**

The Acronis Active Protection utility has its own status icon on the menu bar.

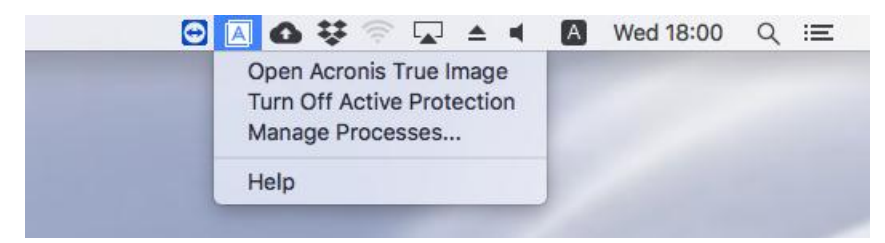

Clicking the icon opens the following menu items:

- **Open Acronis True Image**—click to open the Acronis Active Protection dashboard.
- **Turn Off Acronis Active Protection** (**Turn On Acronis Active Protection**)—click to turn the ransomware protection off or on.
- **Manage Processes**—click to open the list of applications added to the permission list. Each application is marked as blocked or trusted. You can add and remove applications from the list and change their status.
- **Help**—click to open Help for Acronis Active Protection.

### **Copyright Statement**

Copyright © Acronis International GmbH, 2003-2019. All rights reserved.

"Acronis", "Acronis Compute with Confidence", "Acronis Recovery Manager", "Acronis Secure Zone", "Acronis True Image", "Acronis Try&Decide", and the Acronis logo are trademarks of Acronis International GmbH.

Linux is a registered trademark of Linus Torvalds.

VMware and VMware Ready are trademarks and/or registered trademarks of VMware, Inc. in the United States and/or other jurisdictions.

Windows and MS-DOS are registered trademarks of Microsoft Corporation.

All other trademarks and copyrights referred to are the property of their respective owners.

Distribution of substantively modified versions of this document is prohibited without the explicit permission of the copyright holder.

Distribution of this work or derivative work in any standard (paper) book form for commercial purposes is prohibited unless prior permission is obtained from the copyright holder.

DOCUMENTATION IS PROVIDED "AS IS" AND ALL EXPRESS OR IMPLIED CONDITIONS, REPRESENTATIONS AND WARRANTIES, INCLUDING ANY IMPLIED WARRANTY OF MERCHANTABILITY, FITNESS FOR A PARTICULAR PURPOSE OR NON-INFRINGEMENT, ARE DISCLAIMED, EXCEPT TO THE EXTENT THAT SUCH DISCLAIMERS ARE HELD TO BE LEGALLY INVALID.

Third party code may be provided with the Software and/or Service. The license terms for such third-parties are detailed in the license.txt file located in the root installation directory. You can always find the latest up-to-date list of the third party code and the associated license terms used with the Software and/or Service at https://kb.acronis.com/content/7696

#### **Acronis patented technologies**

Technologies, used in this product, are covered and protected by one or more U.S. Patent Numbers: 7,047,380; 7,246,211; 7,275,139; 7,281,104; 7,318,135; 7,353,355; 7,366,859; 7,383,327; 7,475,282; 7,603,533; 7,636,824; 7,650,473; 7,721,138; 7,779,221; 7,831,789; 7,836,053; 7,886,120; 7,895,403; 7,934,064; 7,937,612; 7,941,510; 7,949,635; 7,953,948; 7,979,690; 8,005,797; 8,051,044; 8,069,320; 8,073,815; 8,074,035; 8,074,276; 8,145,607; 8,180,984; 8,225,133; 8,261,035; 8,296,264; 8,312,259; 8,347,137; 8,484,427; 8,645,748; 8,732,121; 8,850,060; 8,856,927; 8,996,830; 9,213,697; 9,400,886; 9,424,678; 9,436,558; 9,471,441; 9,501,234; and patent pending applications.